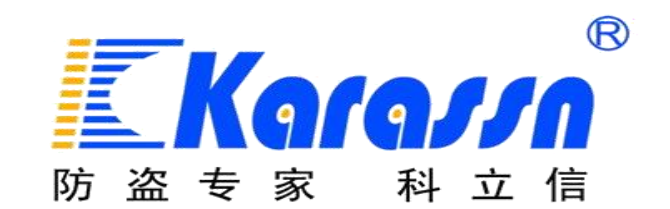

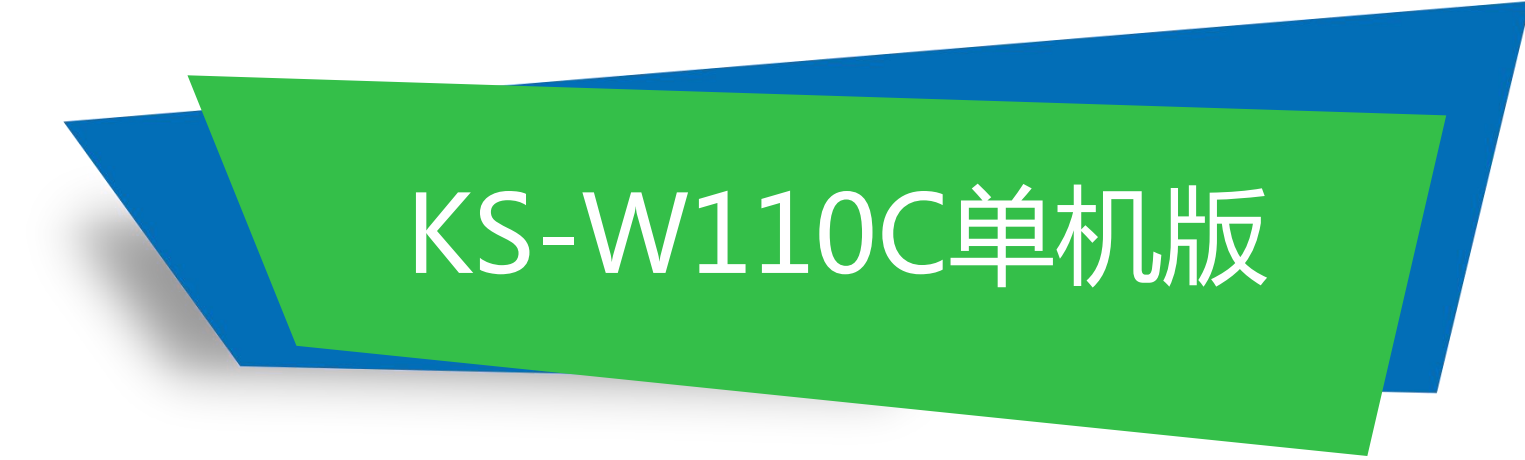

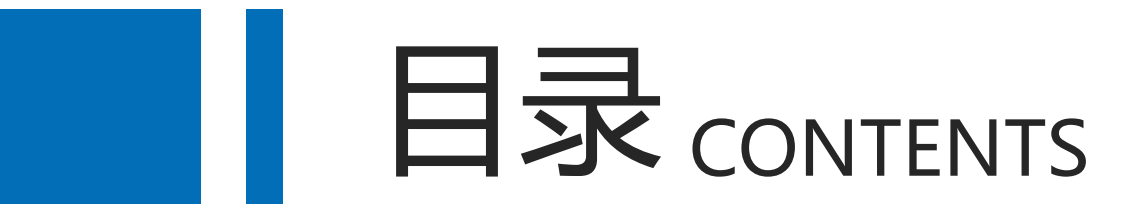

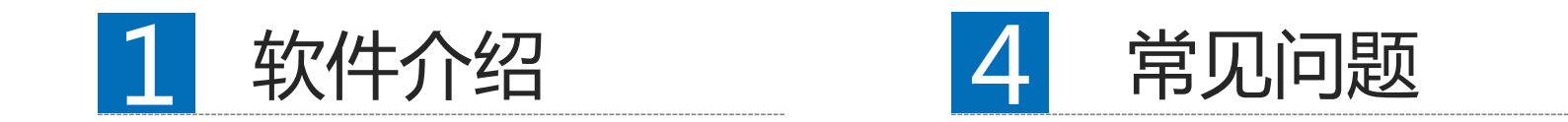

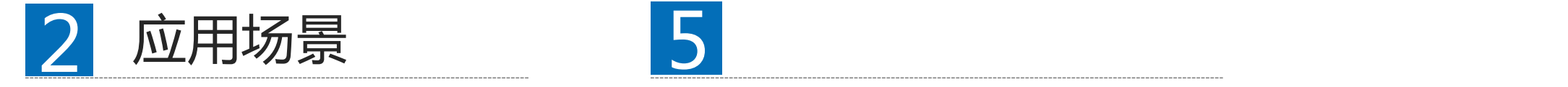

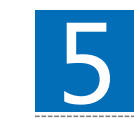

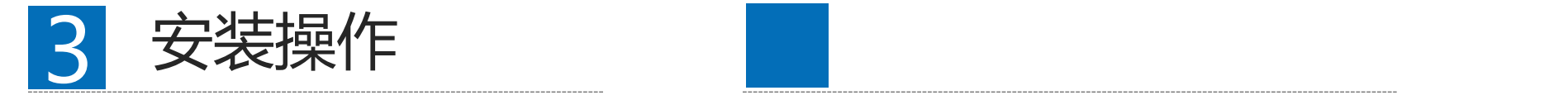

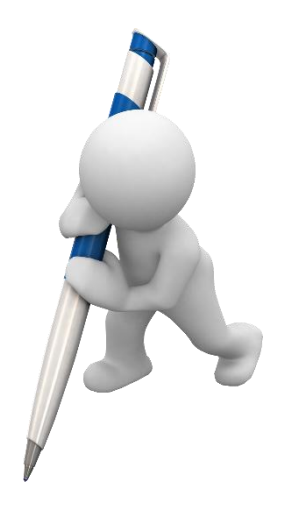

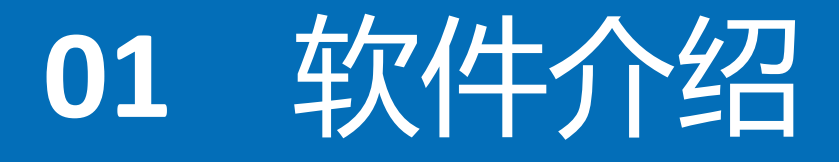

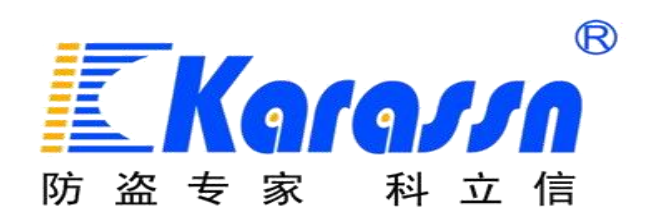

# KS-W110C简介

KS-W110C单机版智能联网接警中心,主要应用于工程报警项目。 该软件主要基于局域网环境使用,支持导入电子地图位置定位或 接入网络摄像机、海康、大华等主流品牌NVR/DVR,实现报警与视 频复合。

# KS-W110C功能介绍

- 多账号管理系统
- 报警与视频复核
- 主机远程控制与编程
- 设备状态查询与统计
- 完善的表单管理系统
- 地图定位与报警防区图定位

# ■ 多账号管理

- 多中心接警:可实现总中心(总网点)、分中心(分网点)独立接警;多 点异地独立接警。每个网点对应一个账户,用对应账户登入管理端软件, 只能查看到对应的网点底下的客户设备信息。
- l 权限管理:每个账户可设置操作权限;一个网点可以对应多个账户,即每 位接警员可独立分配账户登入平台接警;通过操作日记可查看到每位接警 员的所有操作,便于人员管理。

# ■ 报警与视频复核

- l 平台支持的报警器型号:KS-500A、KS-Z801A+网络模块、KS-A1288B、KS-W2
- l 平台支持的摄像机型号:网络摄像机、海康、大华等品牌的NVR/DVR。
- l 视频联动:平台可设置报警器防区关联指定网络摄像机(或NVR某个通道视 频),防区产生报警后可自动弹屏显示关联的视频。

# ■ 主机远程控制与编程

- 平台可直接远程对报警主机进行所有编程项的修改设置;可远程控制 主机布撤或开启警号等日常操作。
- l 无需像以前传统报警主机,需要利用键盘操作繁琐的指令编程;无需像 以前修改某项编程内容,需要到现场键盘操作。该功能可降低安装难度, 减少出错率,降低维护成本等。

备注:KS-500A不支持远程控制与编程

# ■ 完善的表单管理系统

- 平台支持处警单、维修单、缴费单、保险合同单录入、查询、统计、 打印等管理,摒弃了以往繁琐的纸质文档登记。更便于运营商归档、 查询及管理。
- 平台支持缴费单、保险合同单到期提前提醒功能。

# ■ 地图定位与报警防区定位

- l 支持每台设备自主插入一张防区图,可定位每个防区在图片上的位置。在发 生报警后可实现自动弹窗防区图且对应报警防区会闪烁。
- 平台嵌入百度地图,可准确定位设备位置

# KS-W110C与KS-W110B区别

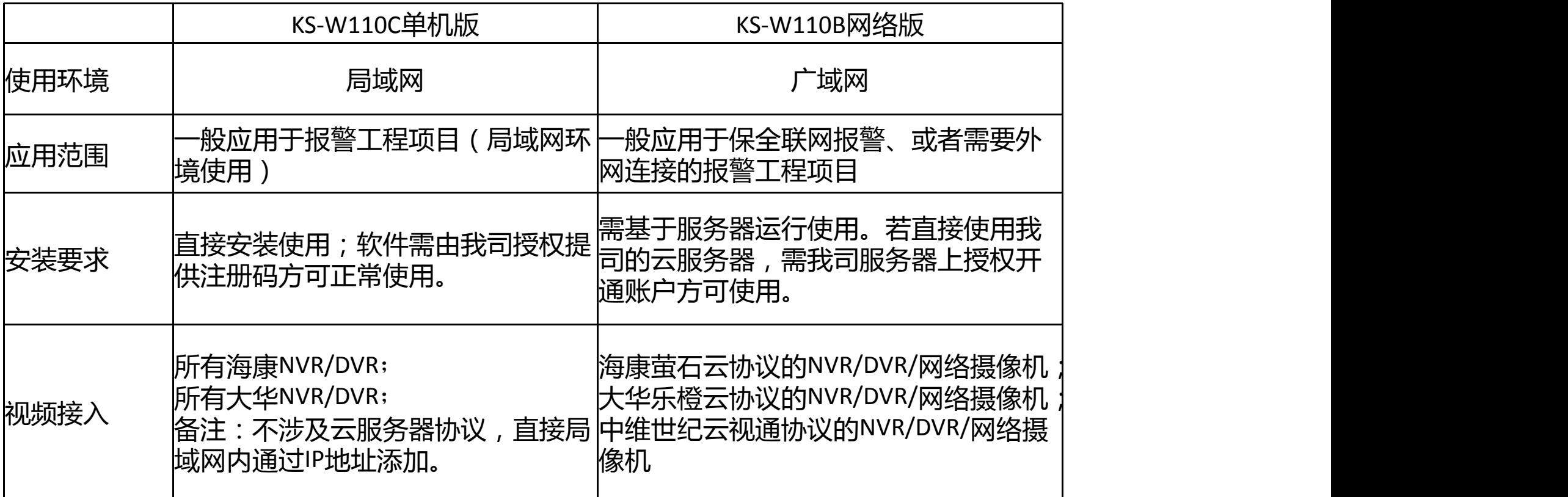

**备注:简单理解单机版的使用环境是:同一地方,同一网络内的多台设备集中管理; 网络版的使用环境是:远程异地,不同地方的多台设备集中管理;**

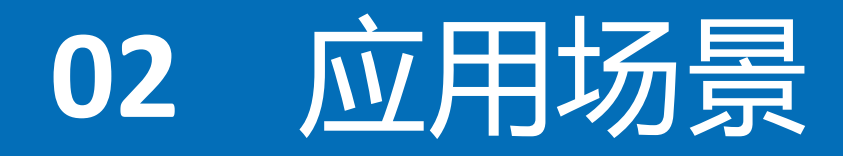

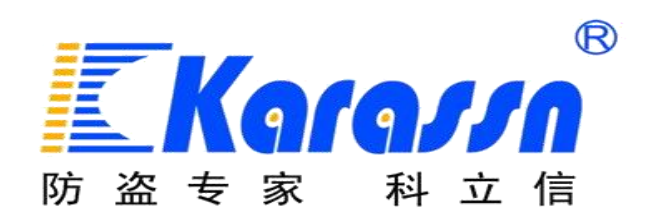

# KS-W110C场景应用

- KS-500A远距离报警系统与视频监控系统复合
- KS-Z801A总线制报警系统与视频监控系统复合
- KB-A1288B网络报警系统与视频监控系统复合

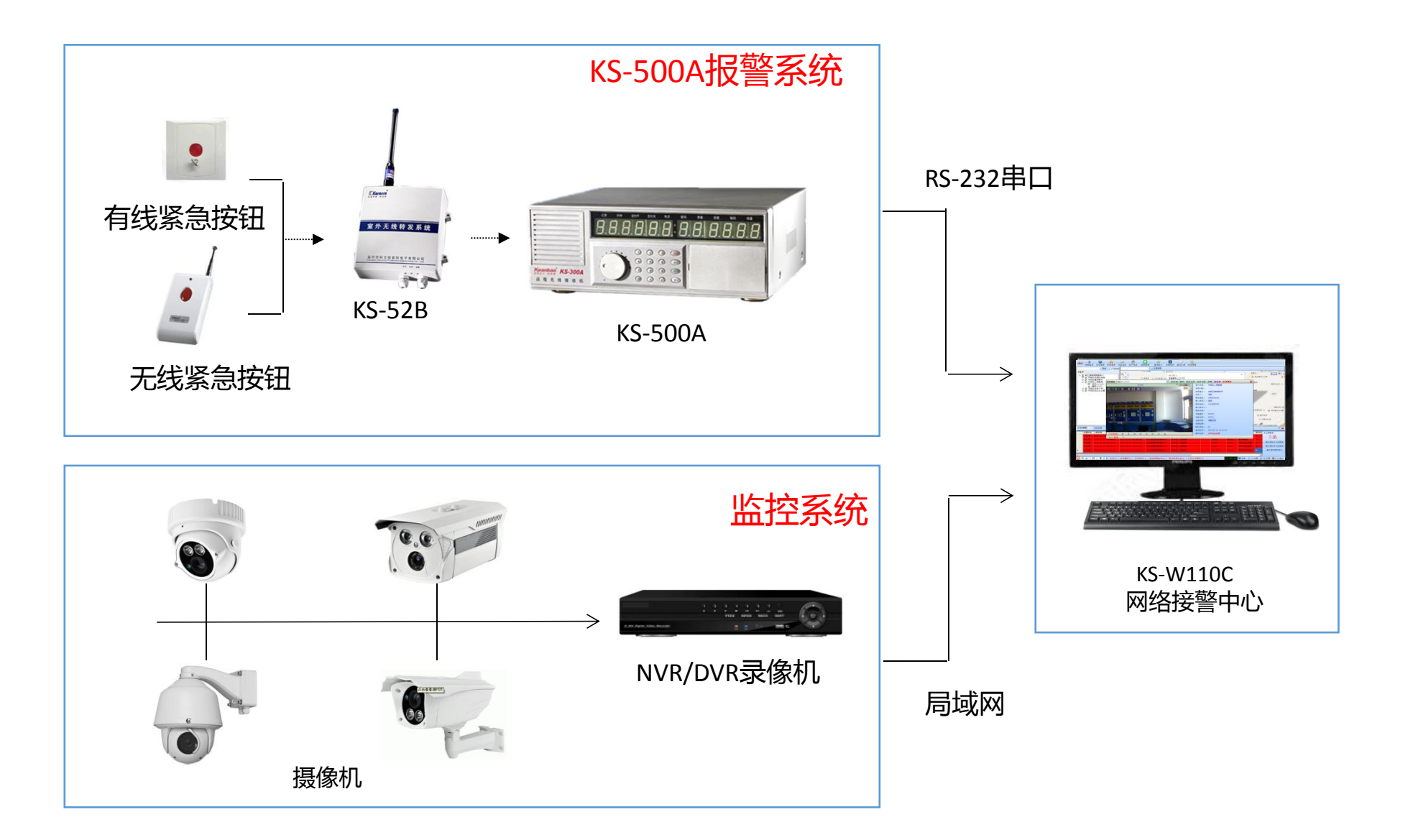

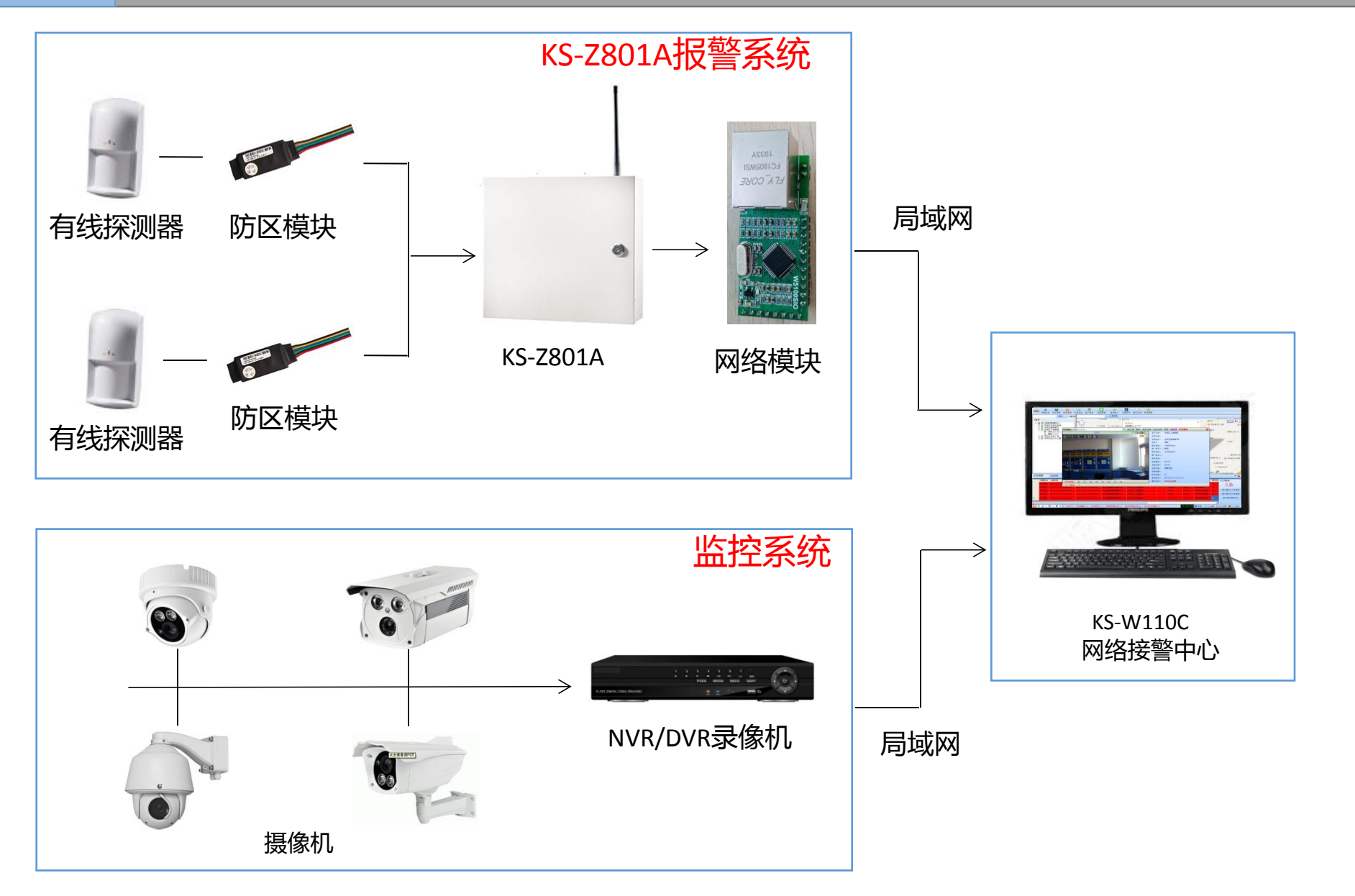

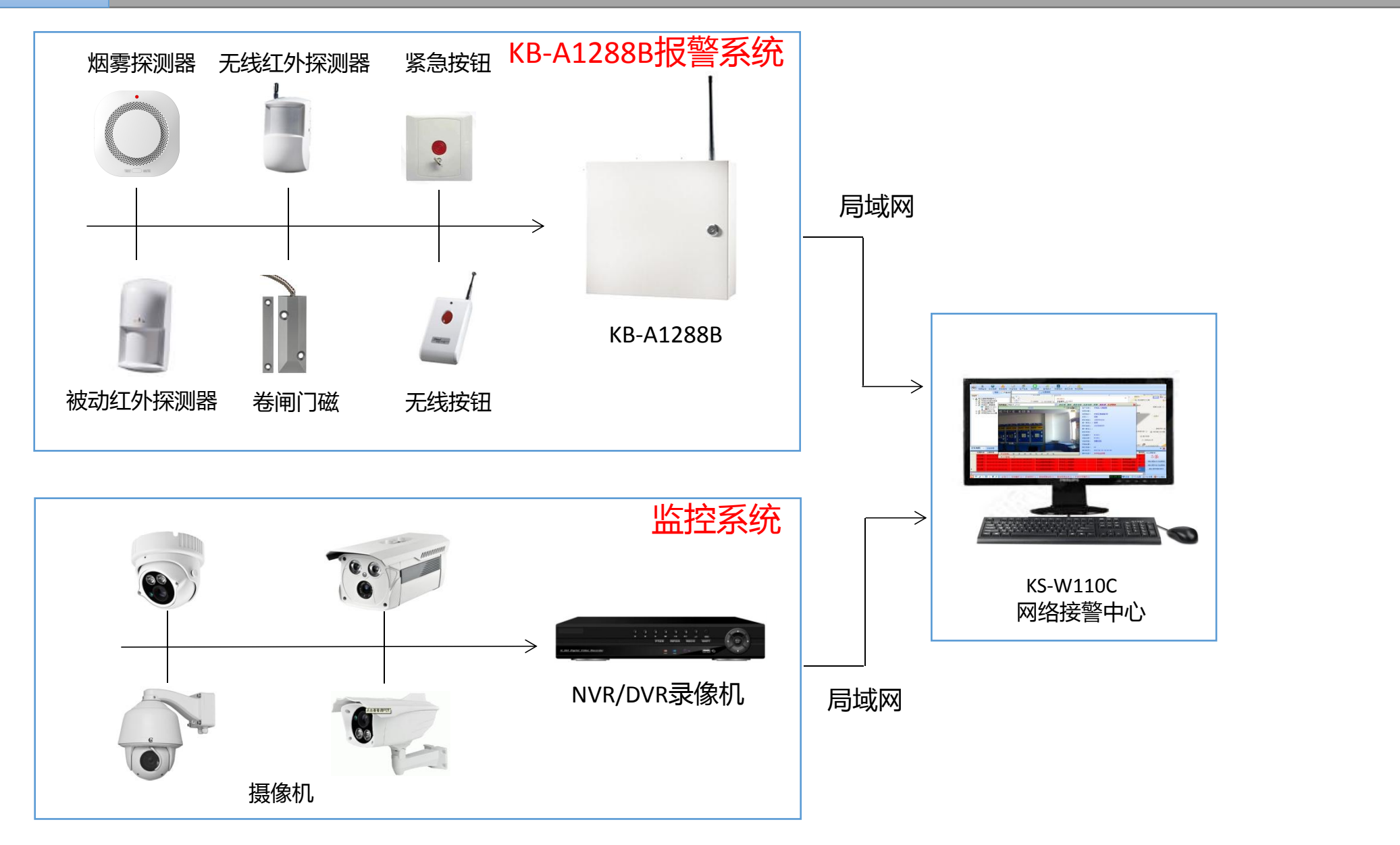

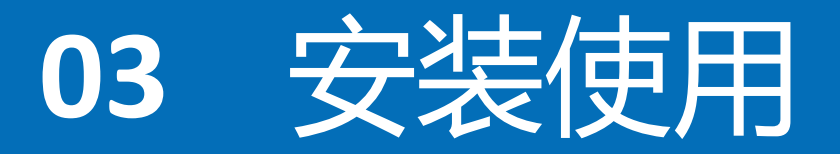

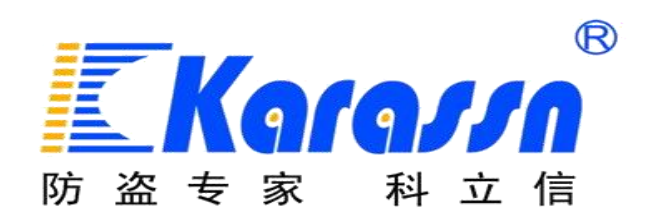

# KS-W110C安装使用

- 软件安装要求与安装方法
- 用户资料与设备信息添加
- 各种报警主机的连接设置
- NVR/DVR监控设备的添加使用
- 报警与视频监控系统联动设置
- 防区图添加及防区图定位报警点

# ■ 安装要求与安装方法

## 安装要求:

- 1、建议采用win7系统64位。(不支持32位系统)
- 2、配置至少2核4G。
- 3、电脑设置成静态IP地址。
- 4、电脑防火强必须关闭,否则设备可能不上线

## 注意:安装前请先务必要在安全卫士、电脑管家、杀毒软件等把软件添加信任。否 则很大可能导致使用过程出错、软件无法正常使用等问题。

安装方法:

1.安装运行环境NET4.0(若电脑已安装可跳过)

2.点击软件安装包,直接一键安装。(请按默认安装路径) Nadobe Photoshop CS6

3.安装成功后,双击电脑桌面上的服务管理器图标Servicemanagent <mark> 图 AlarmCenter </mark> (或右下角开始菜单,找到服务管理器,点击运行)。

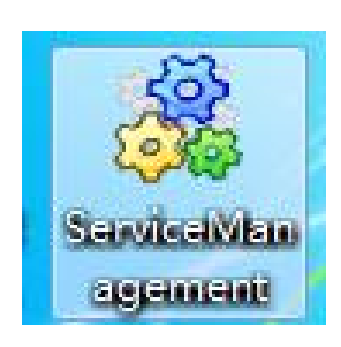

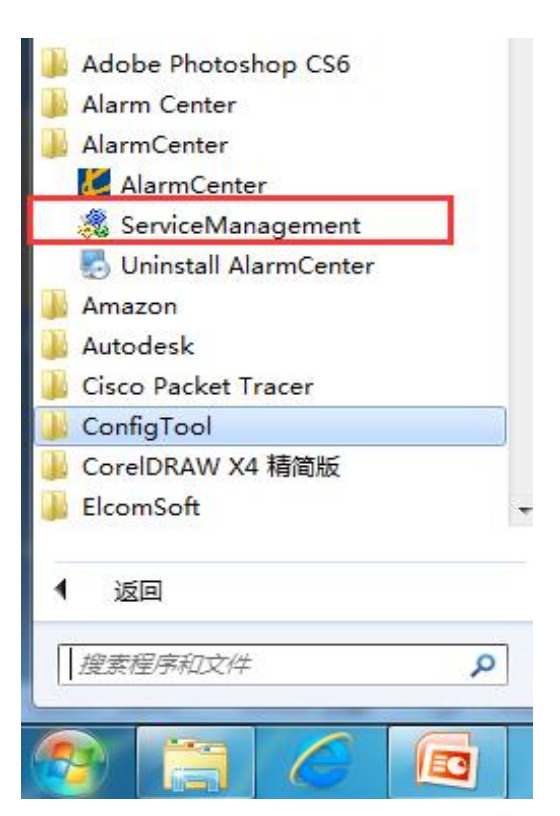

安装方法:

4. 打开服务管理器后, 将列表里"MySql"服务开启。(出厂默认仅支持使用KS-500A, 其他机型必须通过注册方可正常使用,下图服务管理器是已注册过,所以支持多款机型) 操作方法:鼠标点击选中,然后右击鼠标,出现下拉菜单点击"启动"即可。

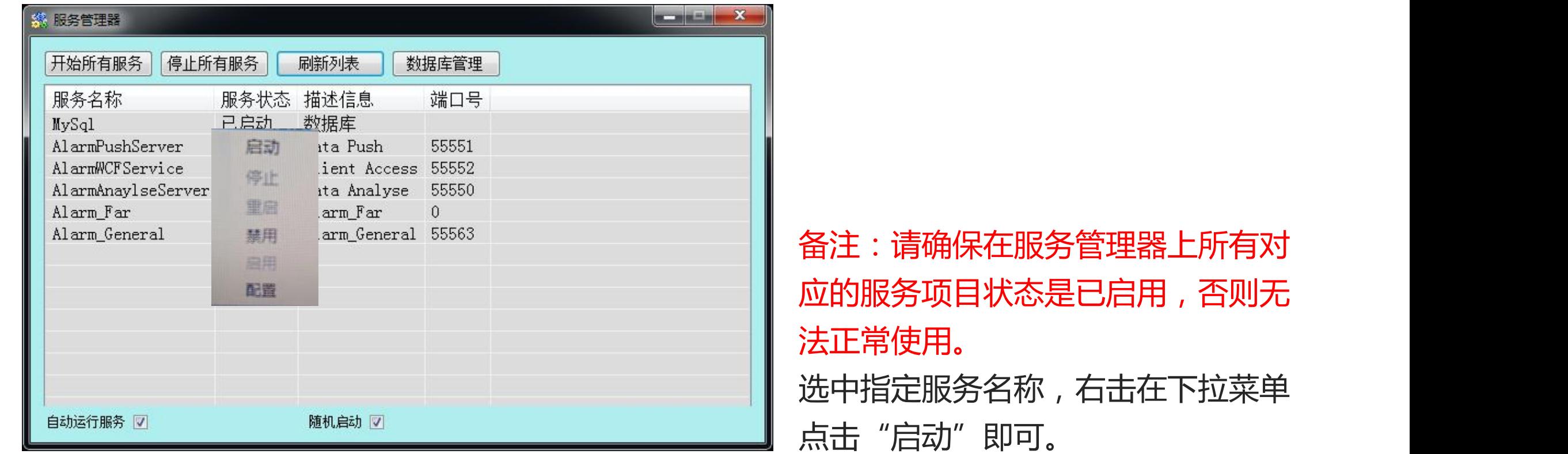

注册方法:

1.点击桌面的中心软件图标,运行平台软件。默认账号和密码是admin / 123456

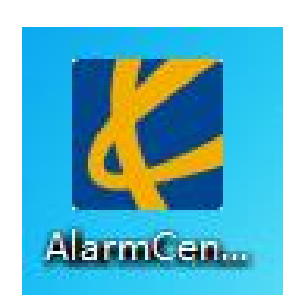

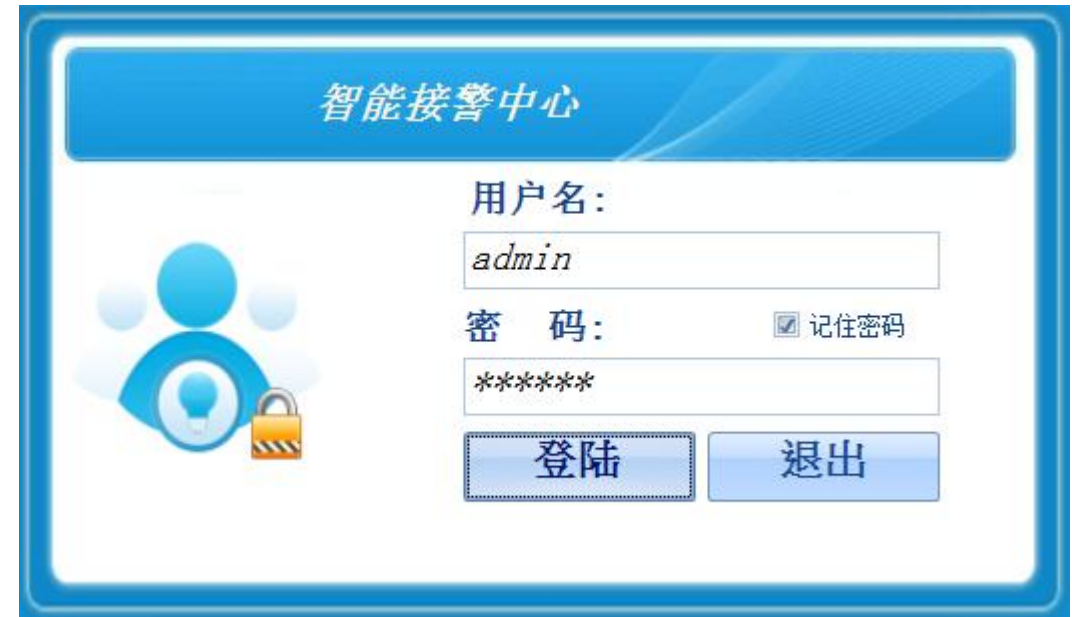

## 备注:首次使用时,必须打开并运行服务管理器,平台软件才可正常登入。

## 2.点击左上角魔方图标,在下拉菜单,选择点击"注册",将弹出注册窗口;联系我司相关 营销人员,将机器码发送给我司,经我司核实无误后,发送对应注册码。

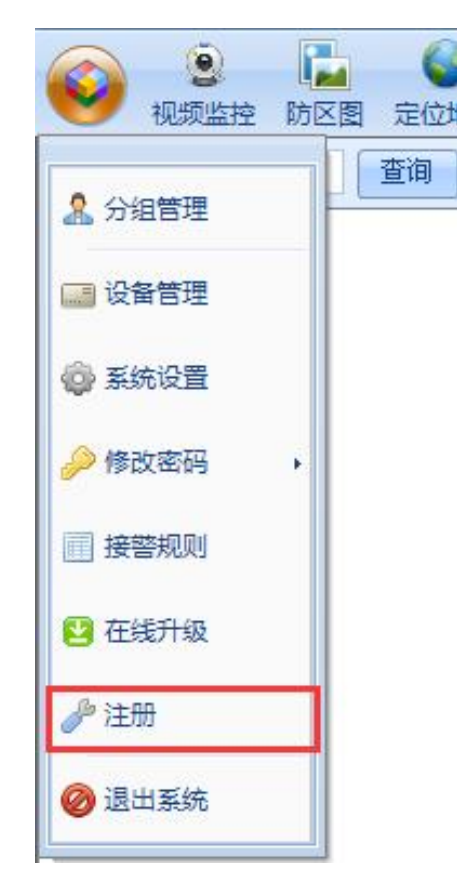

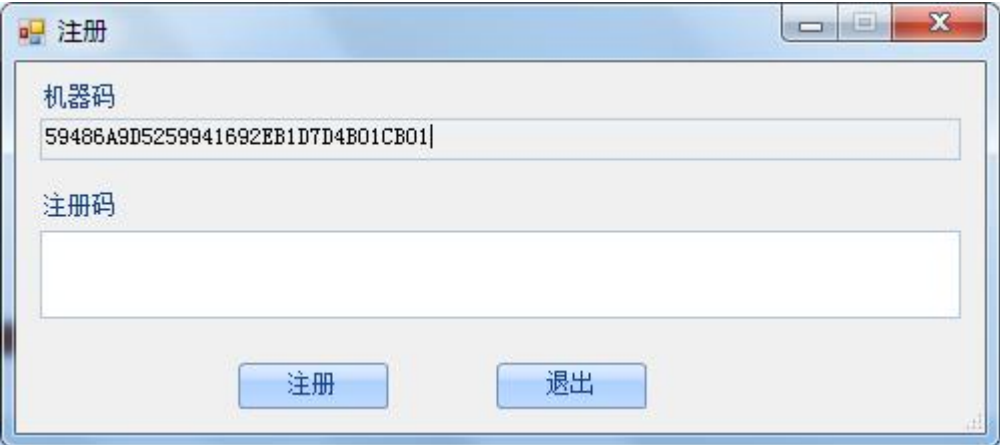

# **注1:如果仅使用KS-500A机型,软件默认支持,无需注册。**注2:注册完成后,需把软件和服务管理器重启方可生效。

# n 用户资料与设备信息添加

1.点击左上角魔方,在下拉菜单,选择点击"设备管理"

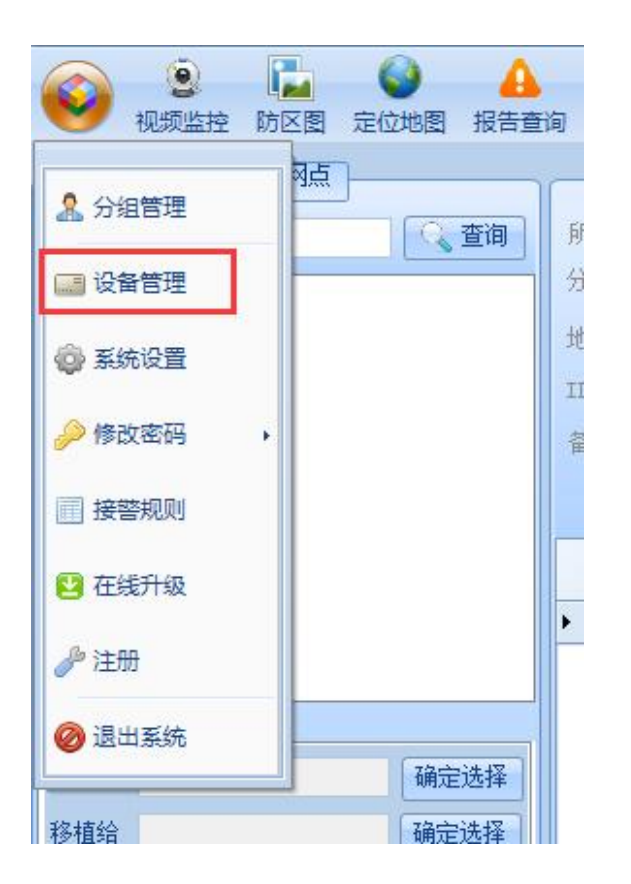

2.需先建立客户信息,然后在客户信息底下添加设备,所以先点击"新增客户"

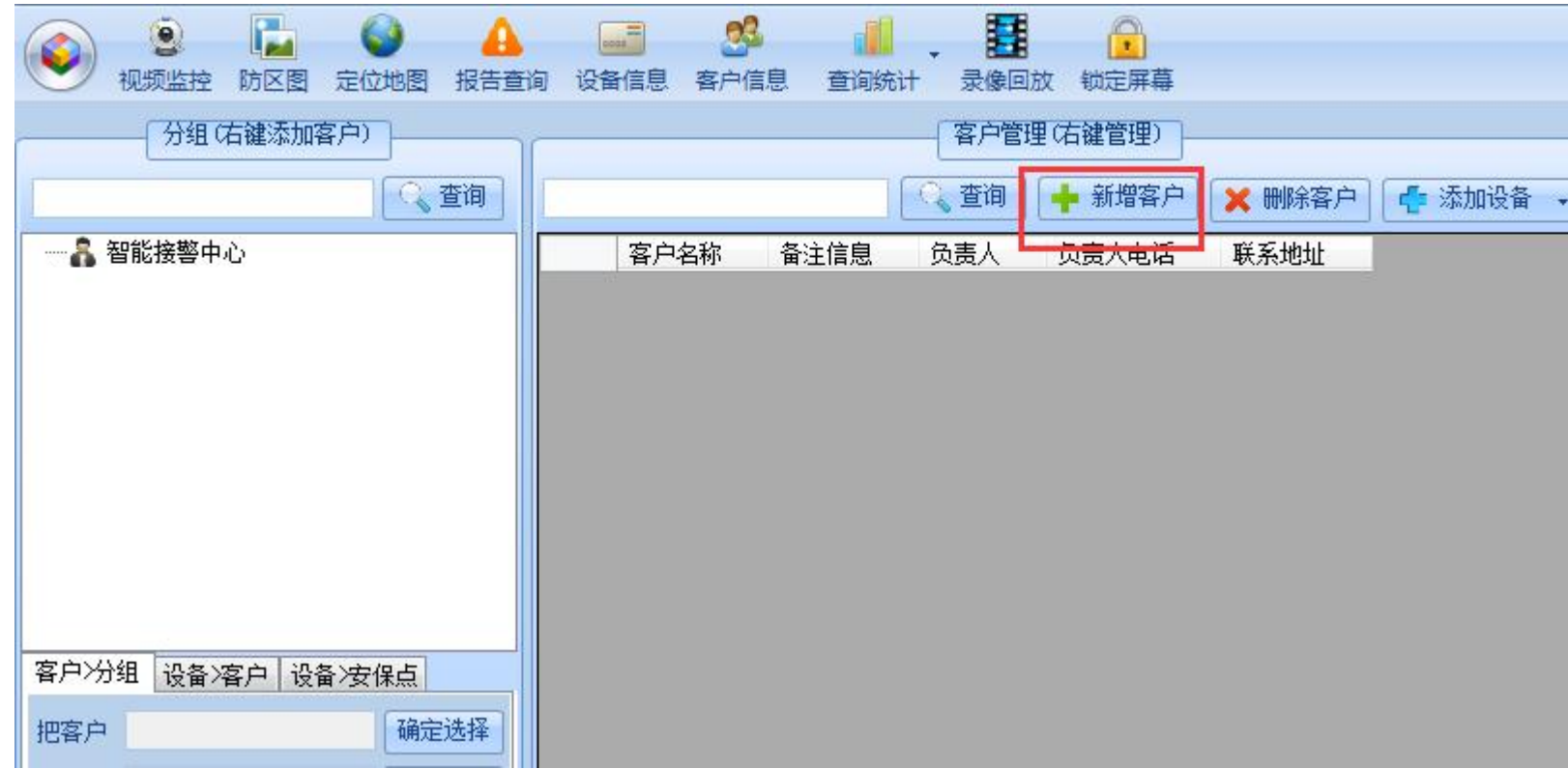

## 3.填写客户信息及地图定位,点击保存,然后退出。

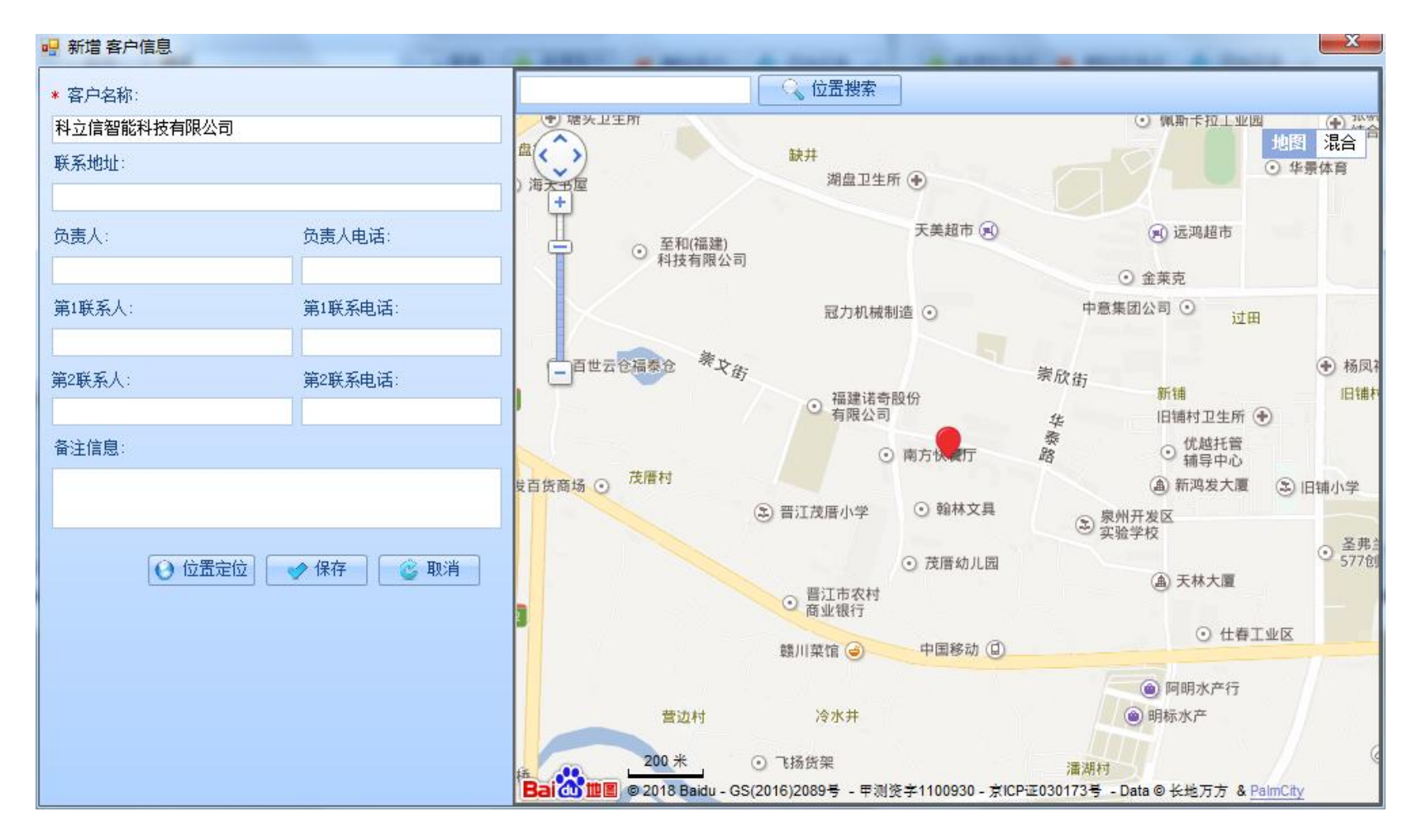

## 4.点击选中新添加成功的客户信息条,然后鼠标右击,选则"添加设备"- "报警主机"

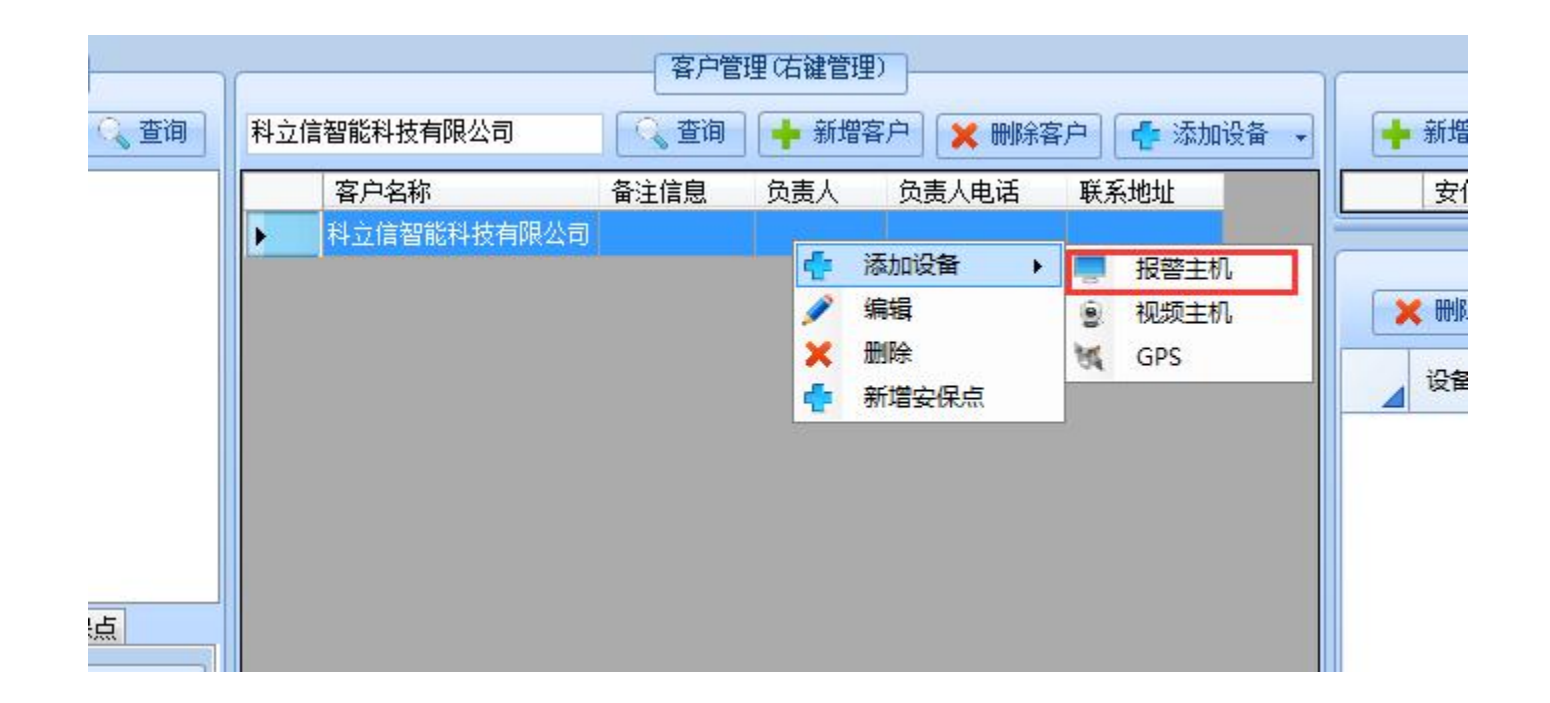

5.填写设备信息:设备型号,设备名称,设备编号。 注意: 1.设备型号一定要选对;且设备编号与报警主机上 所设置的设备ID号一致。 KB-A1288B为网络报警主机;

KS-500A为远距离报警主机;

KS-Z801A为小总线报警主机(新);

KS-Z80B为总线制报警控制器;

KS-86B为单防区模块。

2.先建立好设备信息,再对报警主机设置连接参数。

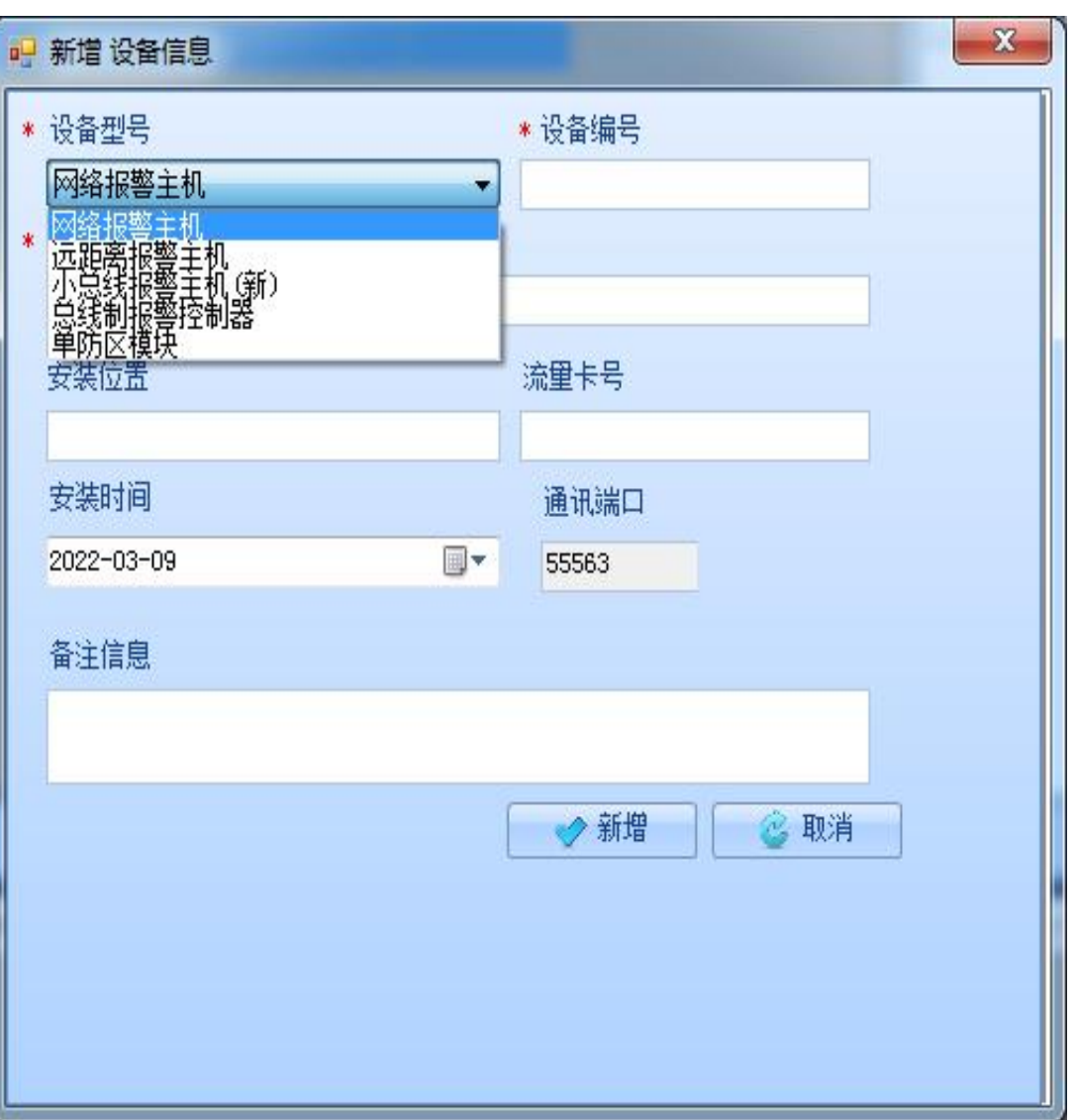

# n 各种报警主机的连接设置

- KS-500A连接设置
- KS-Z801A连接设置
- l KS-A1288B(KB-A1288A)连接设置

KS-500A连接设置

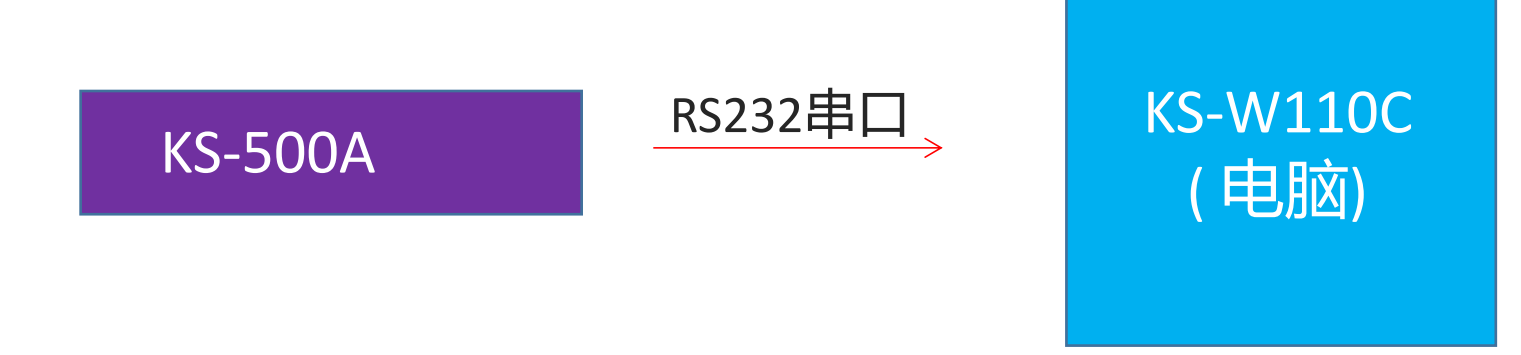

## **连接思路:**

1.KS-500A主机通过RS-232串口线连接到,安装有KS-W110C的电脑上。 (如果使用的是USB转232数据线连接电脑的,请确保驱动程序有安装,一般win7系统会 自动安装驱动,如果没有可直接使用"驱动精灵"自动搜索下载安装驱动) 2.在服务器管理器上设置KS-500A所使用串口号和设备ID号

注意: 1.连接串口线时, 请将主机断电操作。 2.RS232串口线选用直通型。(串口两头,孔位一一对应导通,可用万用表检测)

2.打开服务管理器,选择KS-500A鼠标右击,点击"配置",出现如右图500A串口号列表, 若有连接500A,则列表自动出现所使用串口号,勾选该串口号,并自主设置设备ID号, 然后保存设置,最后重新启动下管理器内KS-500A项。

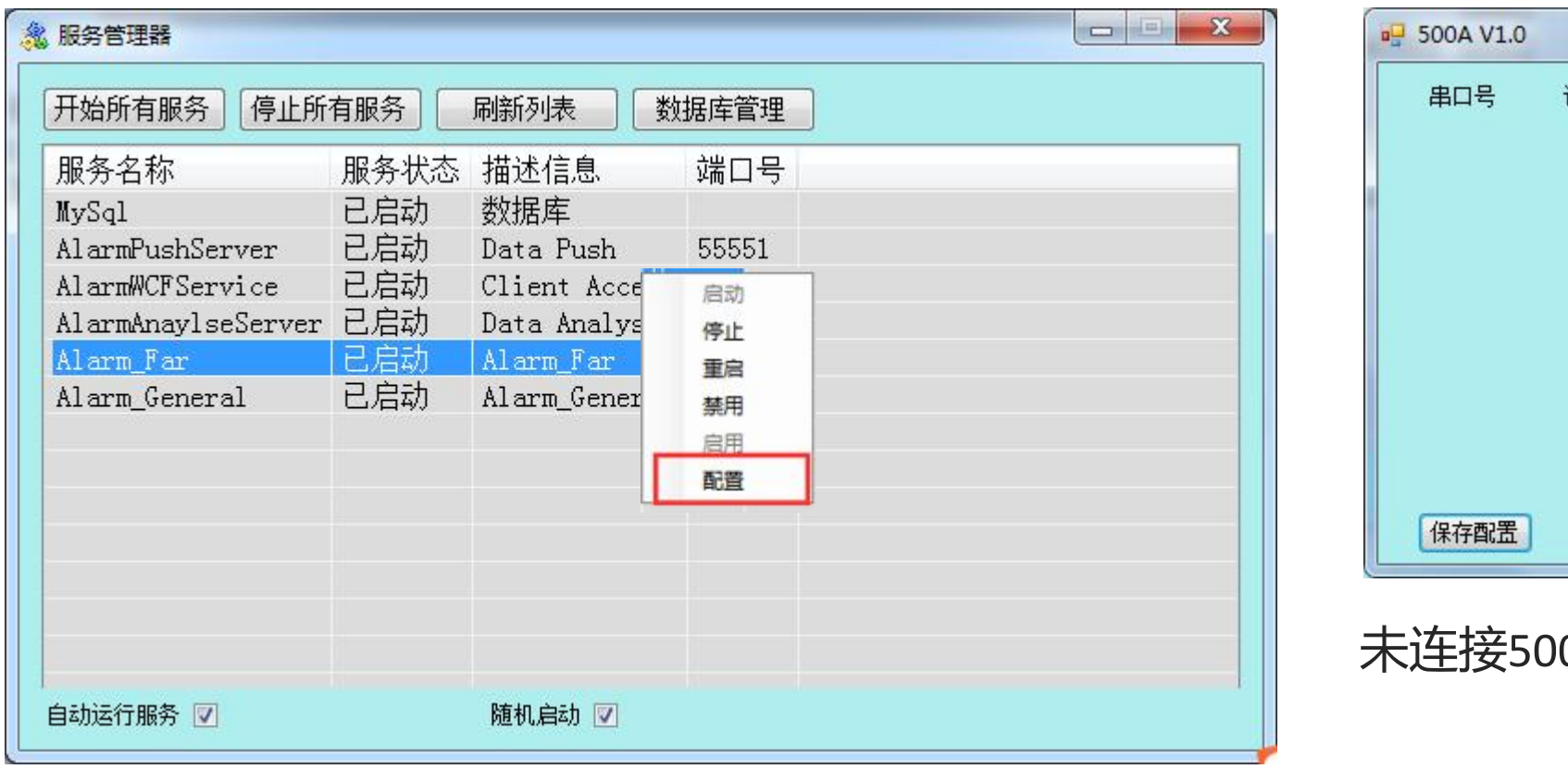

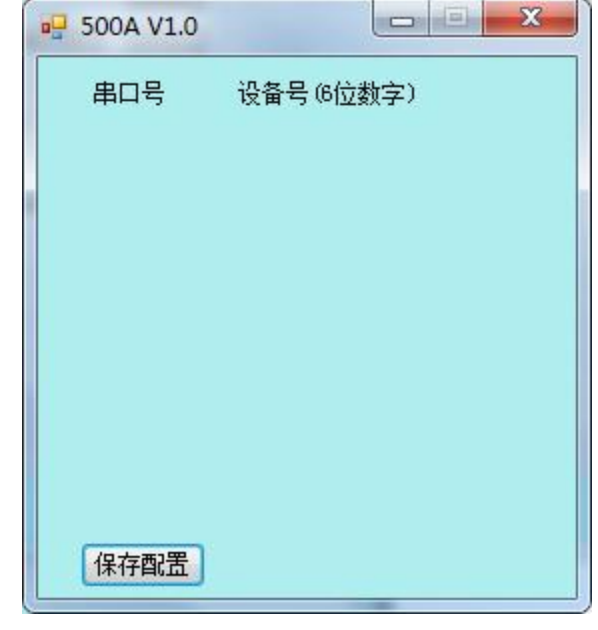

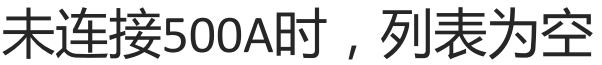

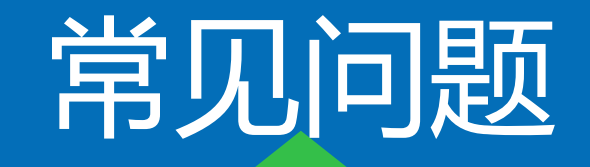

Q:软件弹窗并语音提示 "与服务器连接中断" 。  $\bullet$ A:服务管理器未开启

Q:KS-500A离线(触发报警无信息) A:可能原因:

1.服务器管理器内所有项是否未启用, 或者未配置正确串口号和设备ID号。 2.检测232串口线是否正常(万用表检测,串口线两头——对应的孔位是否连 通);有使用USB转232串口线,则检测线及驱动程序是否正常(一般若电脑设 备管理内有USB转化的串口,则表示正常)。

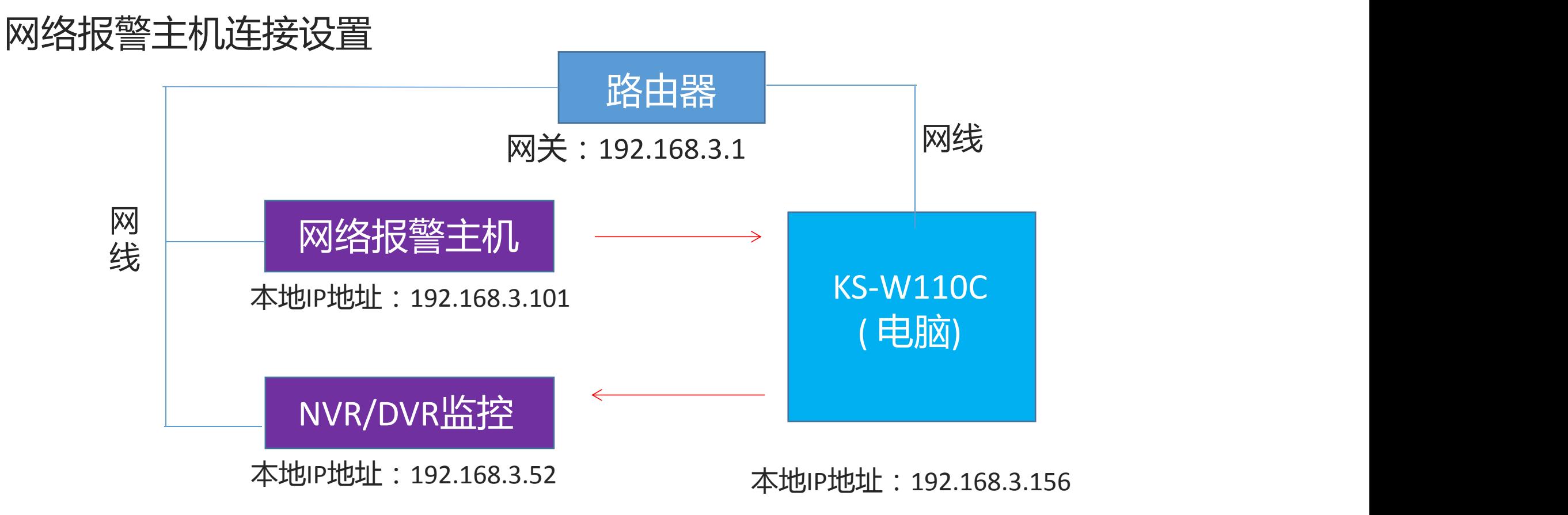

### **连接思路:**

网络报警主机:通过相关搜索工具,将主机设置项服务器IP地址填写成软件所在电脑的IP 地址。(由主机发起连接) NVR/DVR监控:在软件上添加监控设备时,填写NVR/DVR的本地IP地址和端口号。(由软

件发起连接)

## **电脑本地IP地址的查看及设置**

右击桌面图标"网络"—"属性",点击"无线网络连接"(或本地连接)。

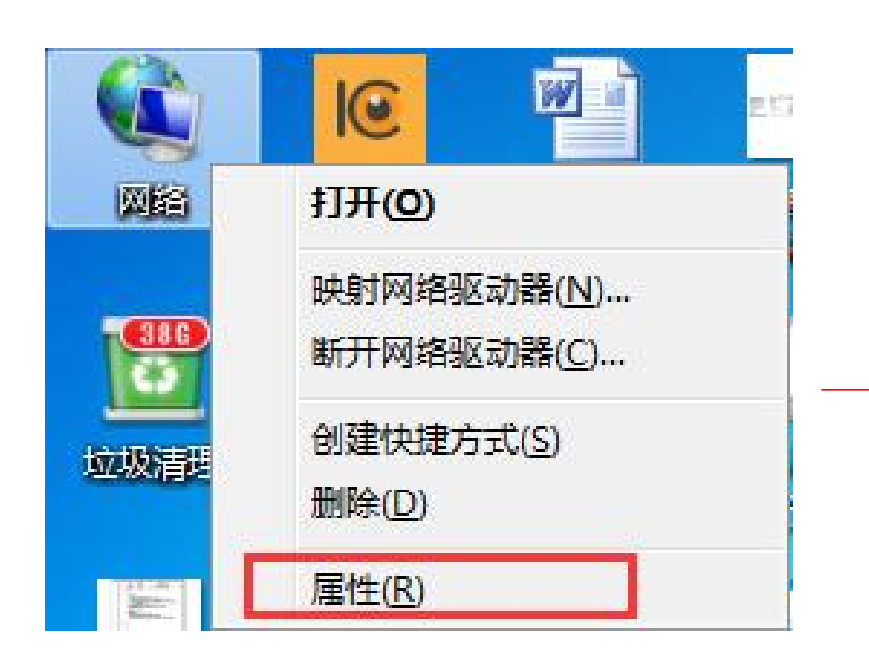

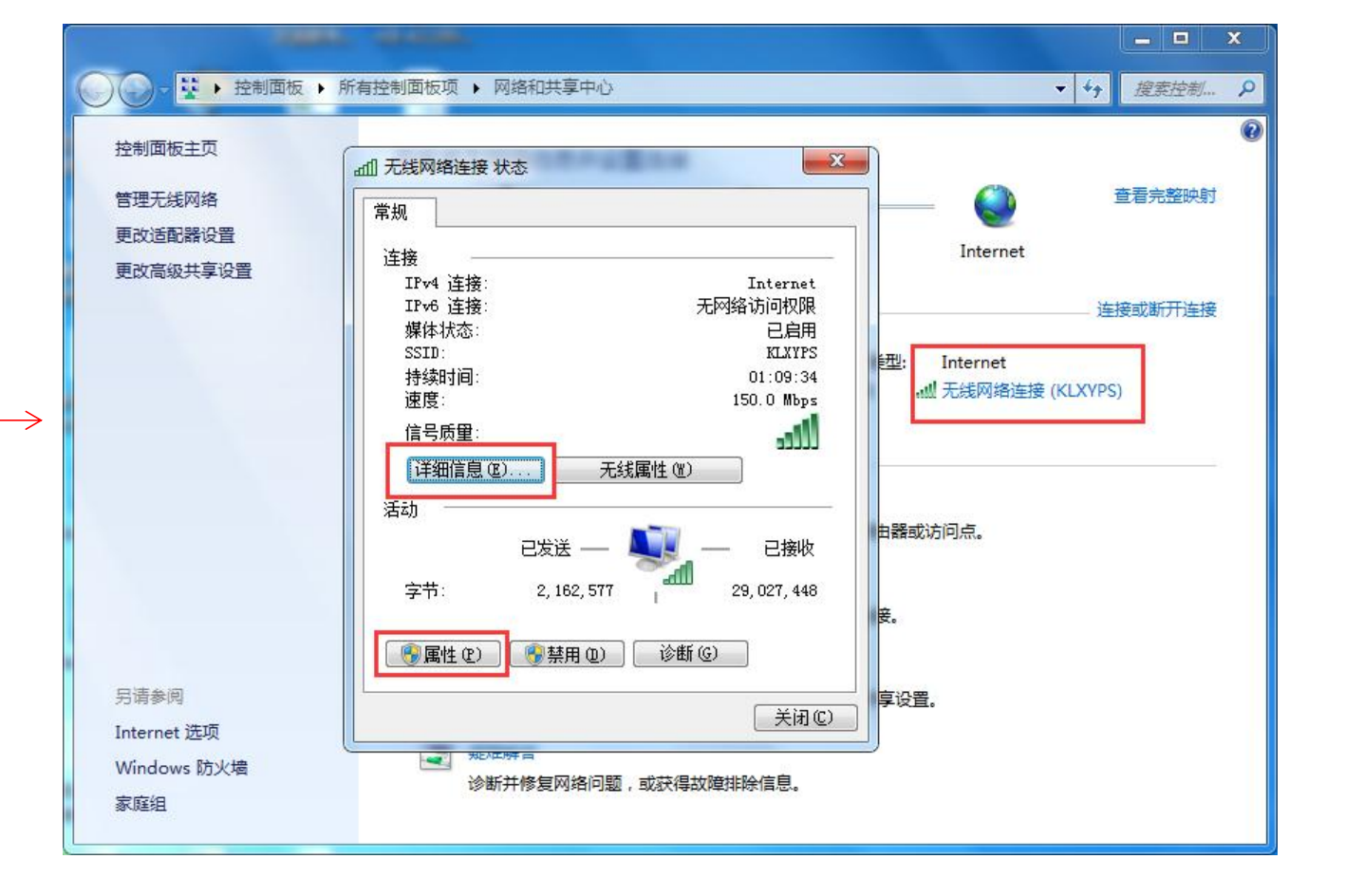

点击"详细信息", 可以查看当前电脑的 本地IP地址。

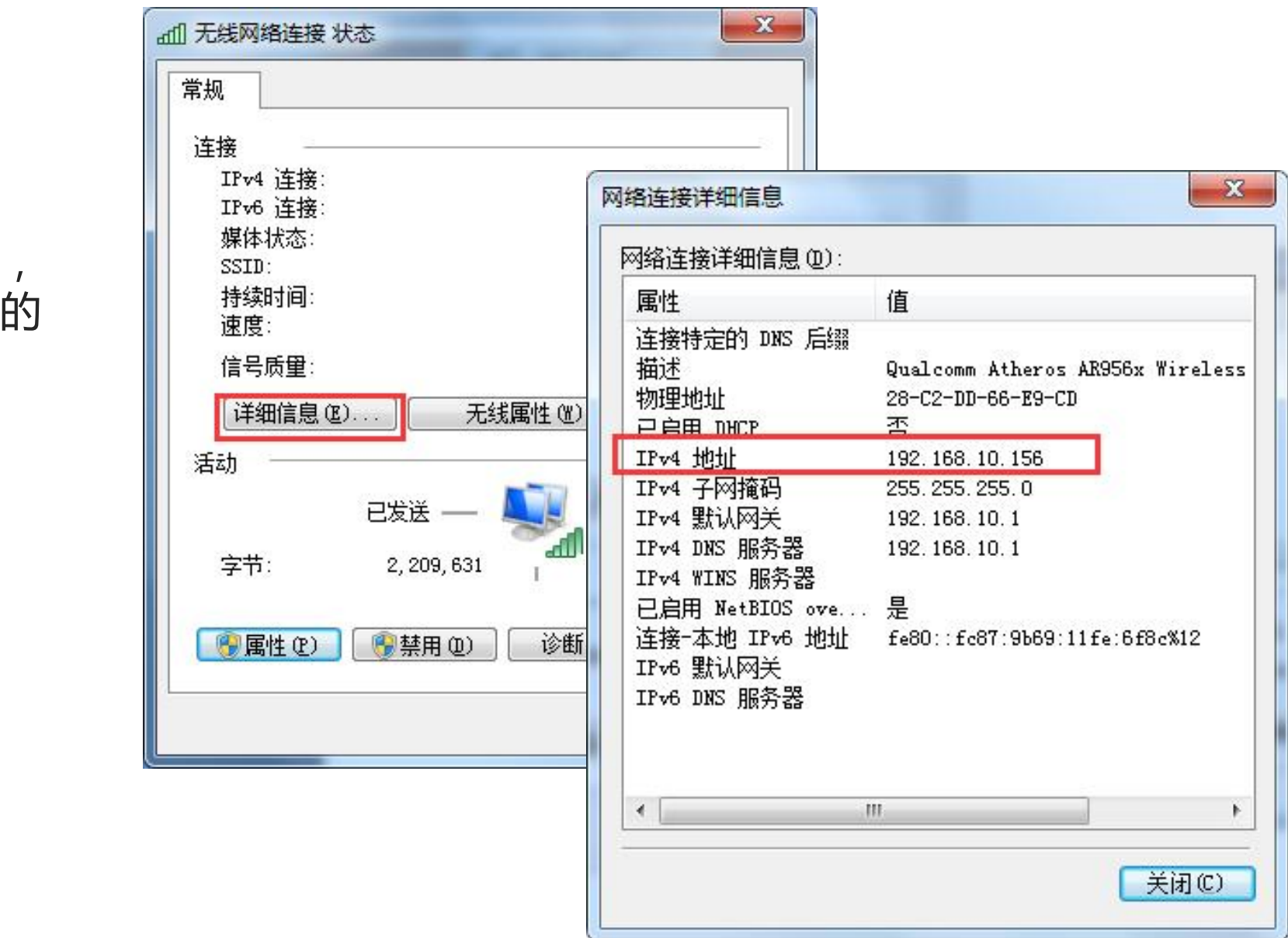

## **电脑本地IP地址的查看及设置**

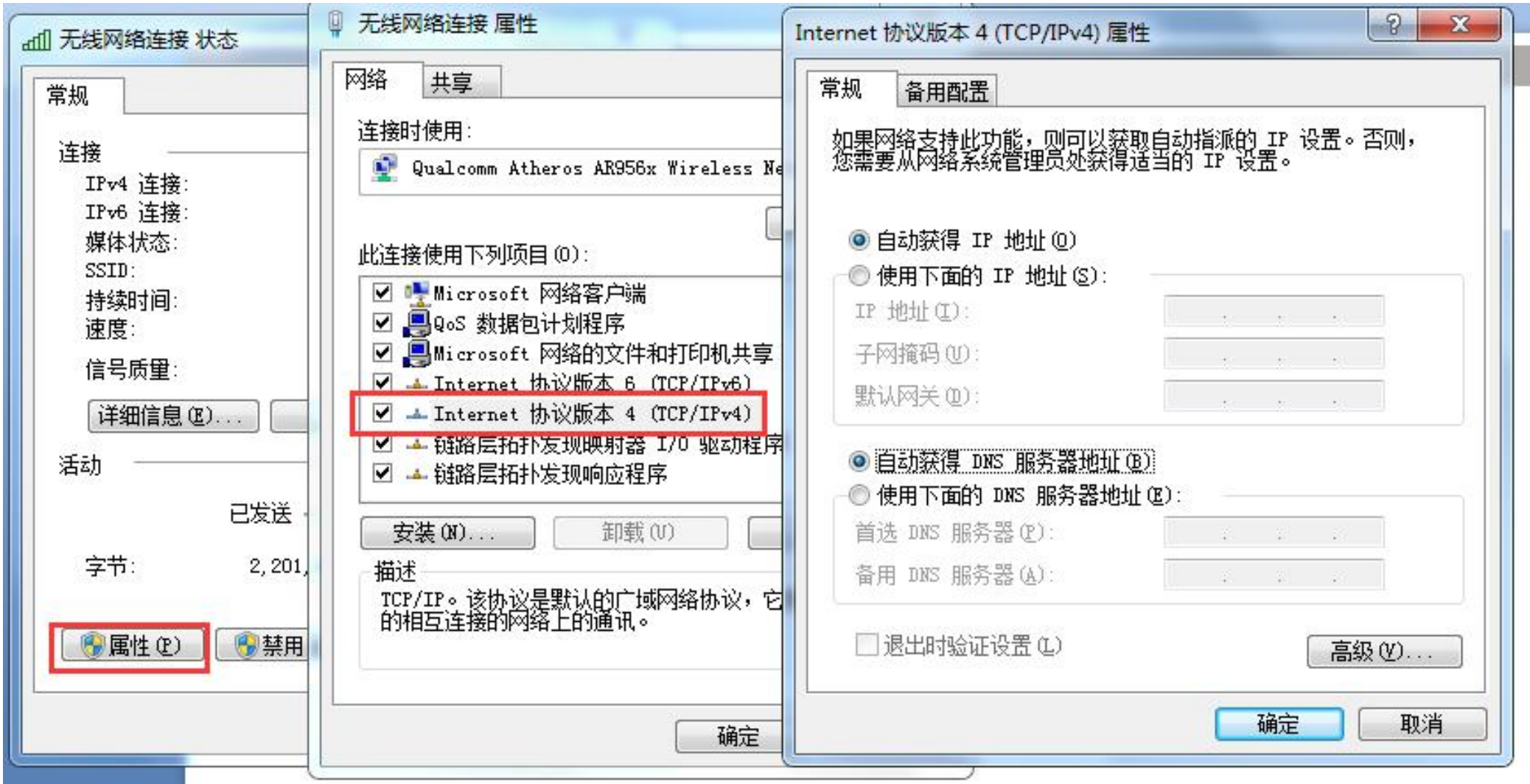

● KS-Z801A连接设置

1.KS-Z801A选配KS-5100S网络模块通过网 F 线连接到局域网。

2.打开KB-A1288B搜索工具。(该电脑需 与报警主机需在同一个路由器的局域 网),搜索工具会自动搜索出在同一个 局域网内的所有KS-Z801A主机。

3.右击设备可修改设备的网络参数。

4.双击设备弹出请输入设备安装员密码。 **( 默认为012345 )** 进入设置界面(搜索 器如果版本低,可点下载安装包下载最 新软件)

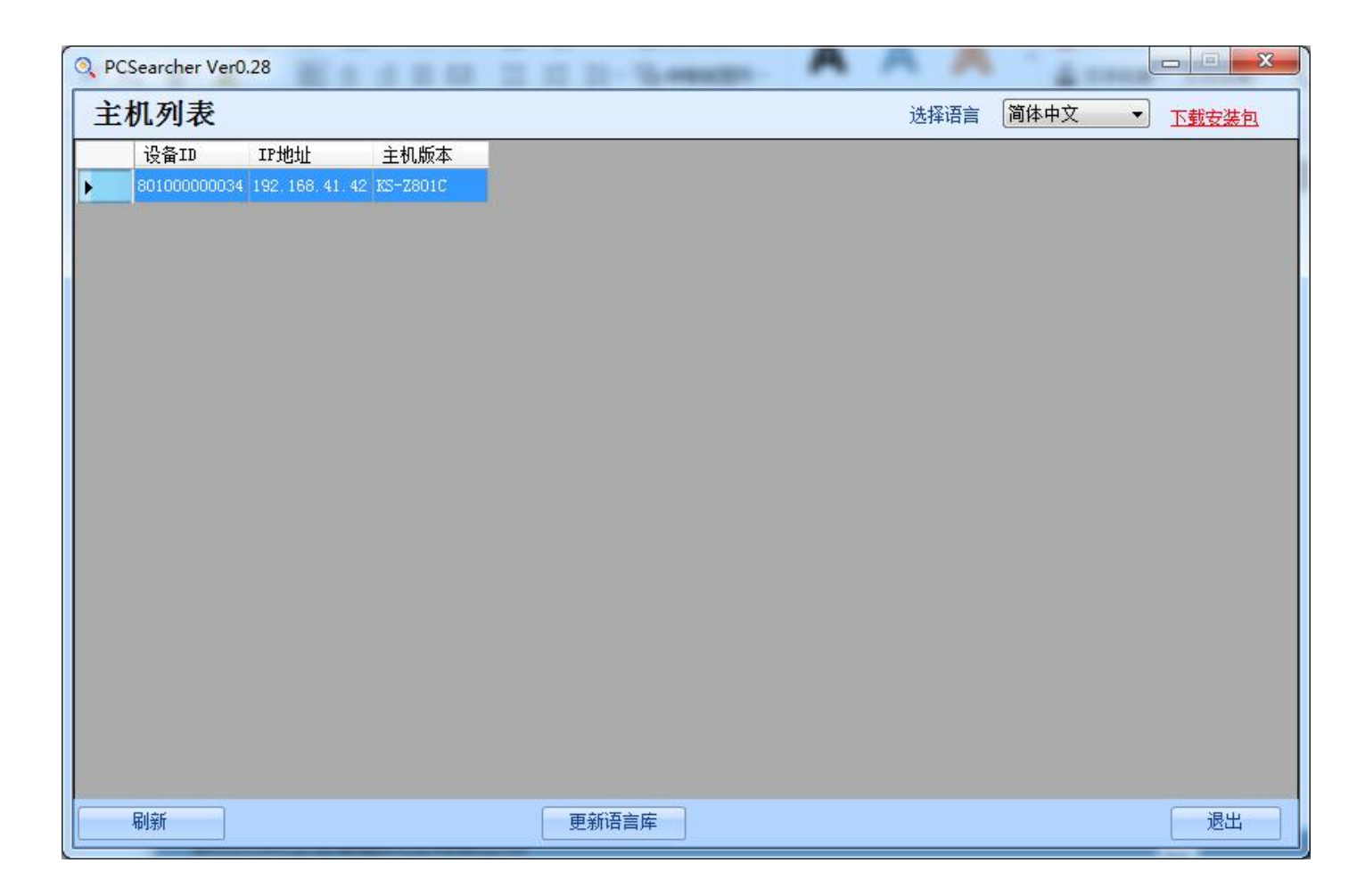

**注:搜索器可在科立信官网---下载中心---搜索KB-A1288B搜索工具点击下载, 链接:www.karassn.com**

5、进入主机设置界面可对报警 主机进行所有项参数查询和编程。

6、主机控制菜单内查询和修改 主服务器IP(安装软件的电脑IP 地址)和端口号(55563)。

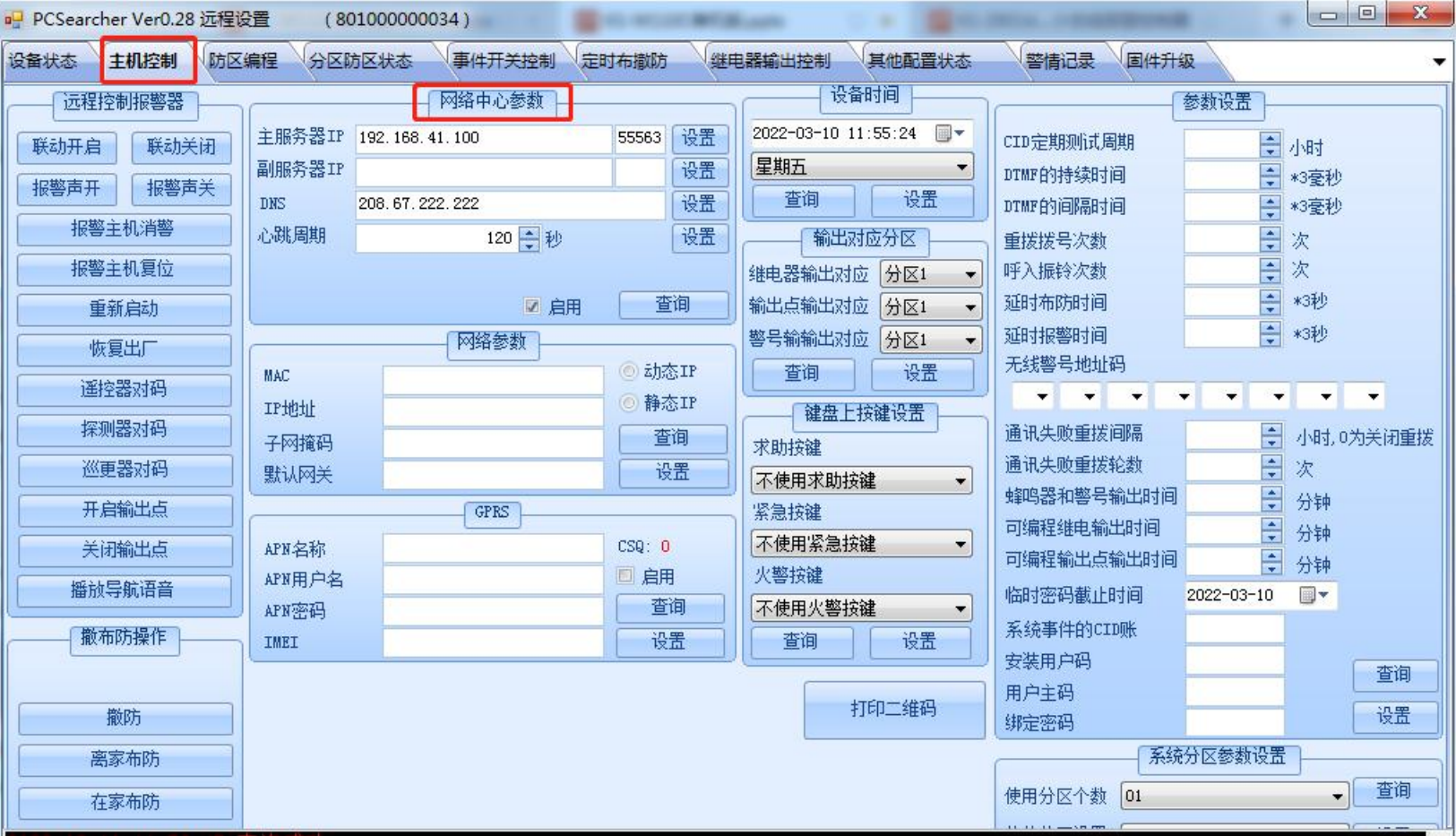

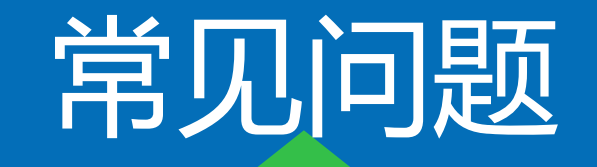

Q:KS-Z801A离线(触发报警无信息)

A:可能原因:

- 1.检查Z801A主机与网络模块的接线是否正确及接触良好。
- 2.检查网络模块是否连接到交换机或者路由器(一般交换机或路由器上有对应指示灯,灭 则表示未连通;或者搜索工具无法搜索到该主机)

3.服务器管理器内所有项是否未启用。

4.设备ID号(主机自动12位数)是否输入错误。

5.检查主机的连接服务器IP地址及端口号是否正确。 ( 端口号是否与服务管理器内的一致 )

6.软件所在电脑未设置固定的静态IP地址, 在路由器重启后, 电脑IP地址变化, 导致主机 连接失败。

7.未给主机设置静态IP地址, 主机可能与局域网内其他网络设备冲突导致离线。

l KB-A1288B连接设置

1.KB-A1288B通过网线连接到局域网。 | 主机列表

2.打开KB-A1288B搜索工具。(该电脑需 与报警主机需在同一个路由器的局域 网),搜索工具会自动搜索出在同一个 局域网内的所有KB-A1288B主机。

3.右击设备可修改设备的网络参数。

4.双击设备弹出请输入设备安装员密码。 (默认为012345)进入设置界面(搜索 器如果版本低,可点下载安装包下载最  $\frac{1}{\frac{1}{2}}\frac{1}{\frac{1}{2}}\frac{1}{\frac{1}{2}}\left( \frac{1}{\frac{1}{2}}\frac{1}{\frac{1}{2}}$ 

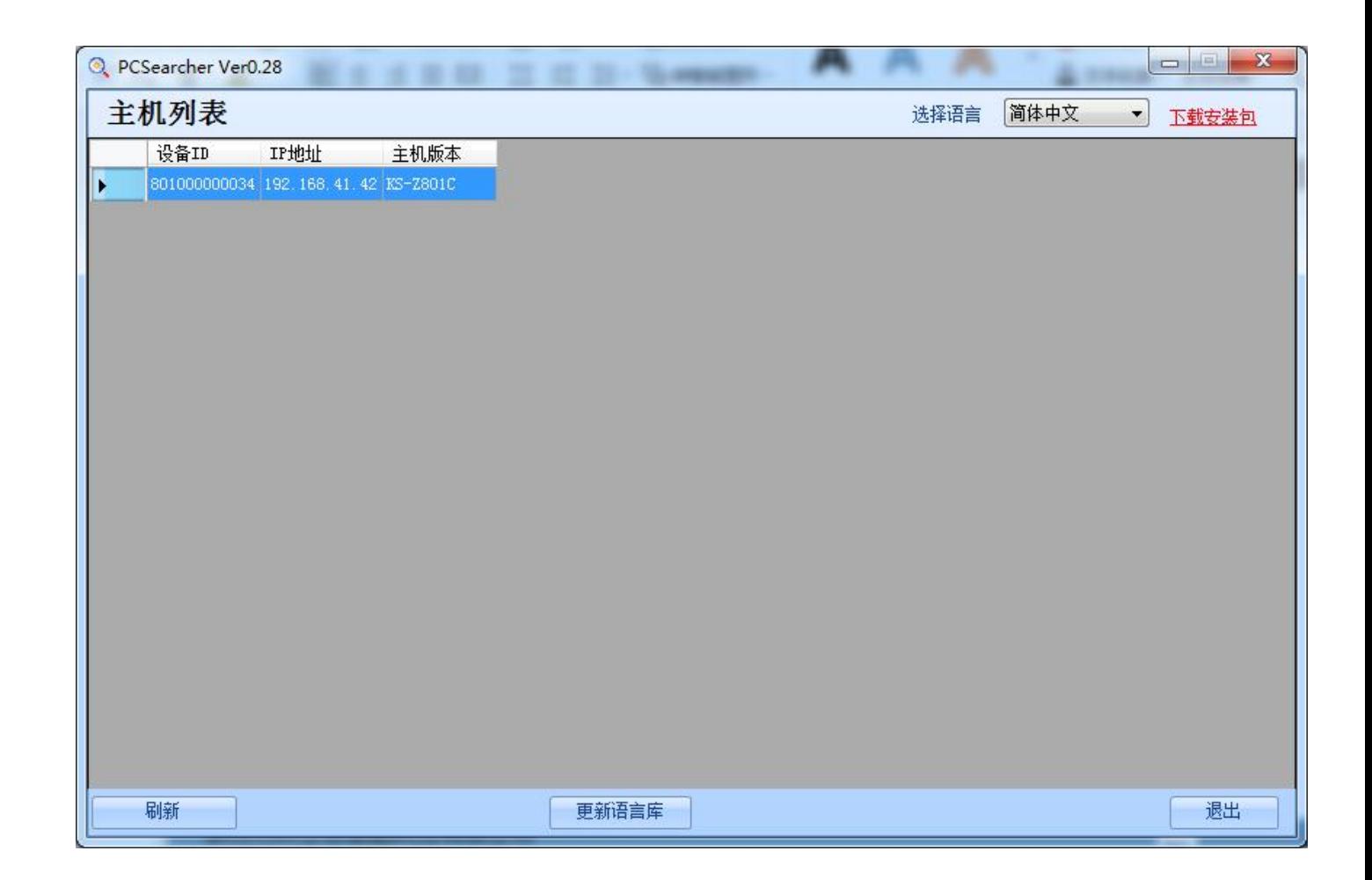

**注:搜索器可在科立信官网---下载中心---搜索KB-A1288B搜索工具点击下载, 链接:www.karassn.com**

## 5、进入主机设置界面可对报警 主机进行所有项参数查询和编程。

6、主机控制菜单内查询和修改 主服务器IP(安装软件的电脑IP 地址)和端口号(55563)。

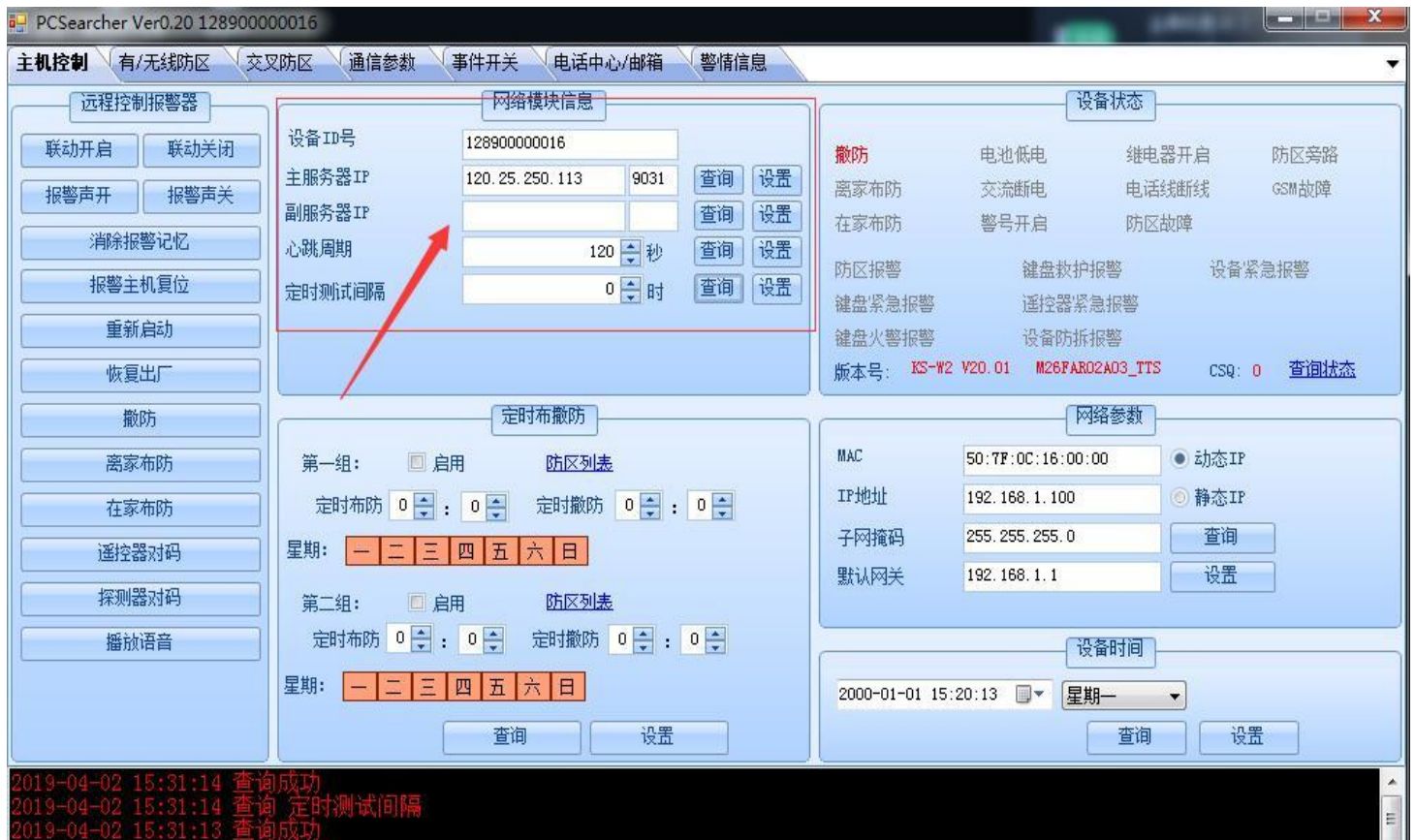

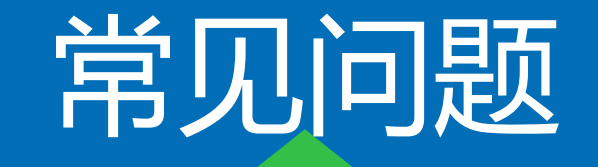

Q:KB-A1288B(触发报警无信息)

A:可能原因:

1.检查主机是否连接到交换机或者路由器(一般交换机或路由器上有对应指示灯,灭

则表示未连通;或者搜索工具无法搜索到该主机)

- 2.服务器管理器内所有项是否未启用。
- 3设备ID号(主机自动12位数)是否输入错误。
- 4.未给主机设置静态IP地址, 主机可能与局域网内其他网络设备冲突导致离线。(建 议每台主机设置独立的静态IP地址)
- 5. 软件所在电脑未设置固定的静态IP地址, 在路由器重启后, 电脑IP地址变化, 导致 主机连接失败。

● KS-F01连接设置

1.KS-F01主机通过485串口线与电脑连接到安装有KS-W110C的电脑上。 (如果使用的是USB转232数据线连接电脑的, 请确保驱动程序有安装, 一般win7系统会自动安装驱动, 如果没有可直接使用"驱动精灵"自动搜索下载安装驱动)。 2.重新打开服务管理器,选择Aarm\_Electric鼠标右击,点击"配置",出现如右图F01串口号列表,若 有连接F01,则列表自动出现所使用串口号,选中该串口号,并自主设置设备ID号 (F01+自定义6位 数),然后保存设置,最后重新启用下管理器内KS-F01项。

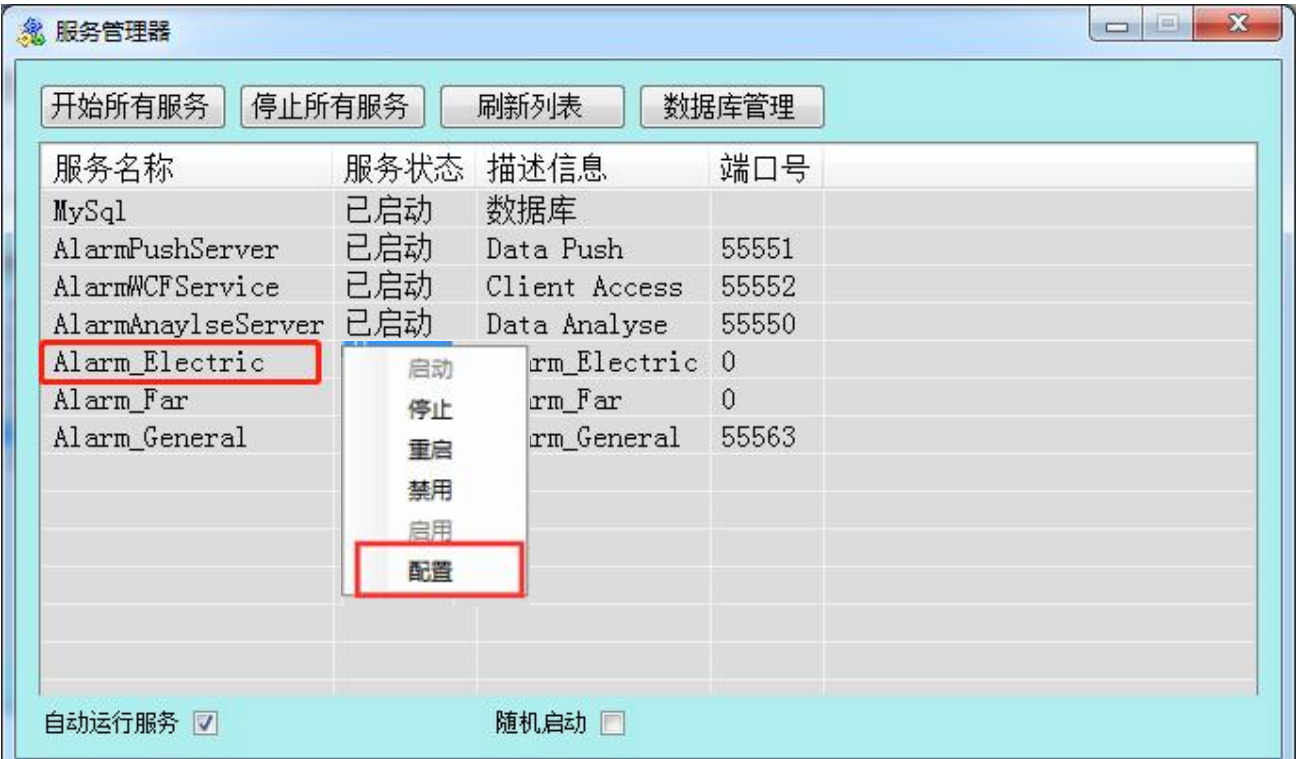

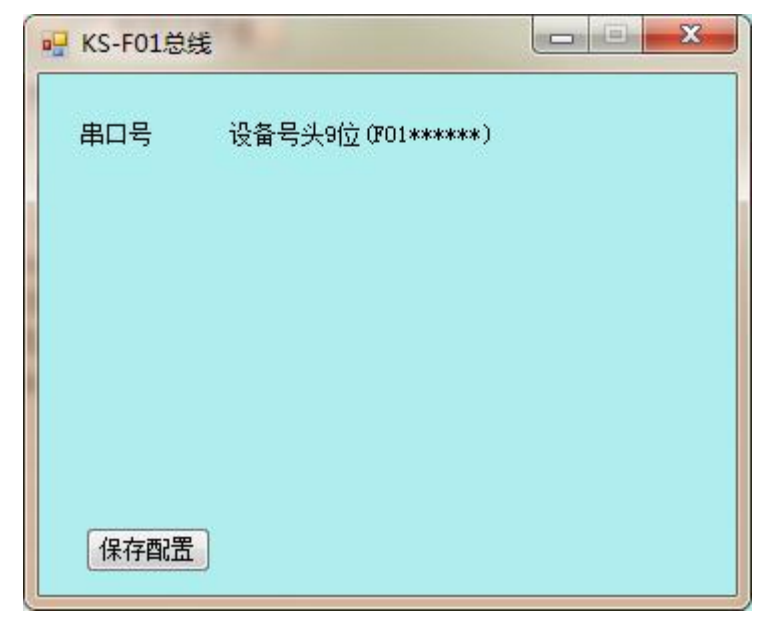

未连接485串口线时,列表为空

■ NVR/DVR监控设备的添加使用

1.选中客户, 鼠标右击, 选择"添加设备" - "视频主机"

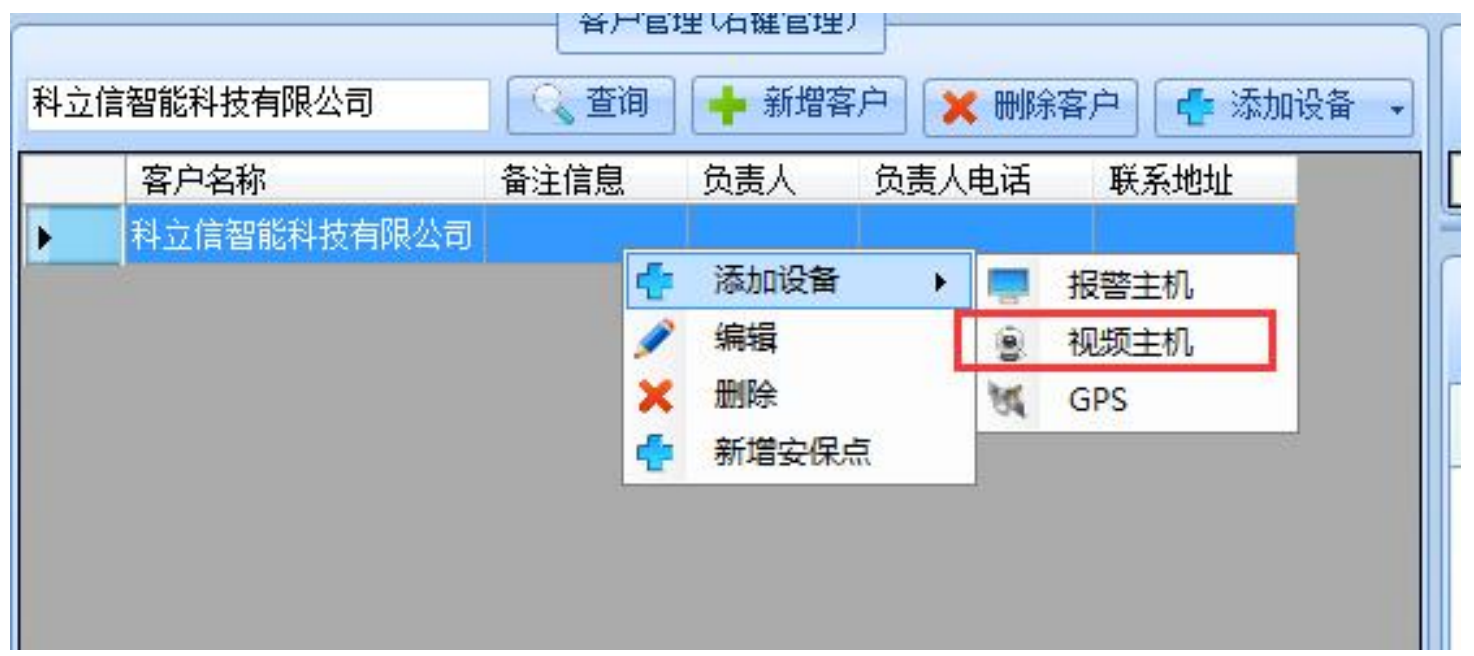

备注:同一个客户底下的报警设备和视频设备才能实现视频联动。

## 2.填写所添加NVR的型号。NVR/DVR的静态IP地址和端口号,NVR/DVR的访问账 号和密码。

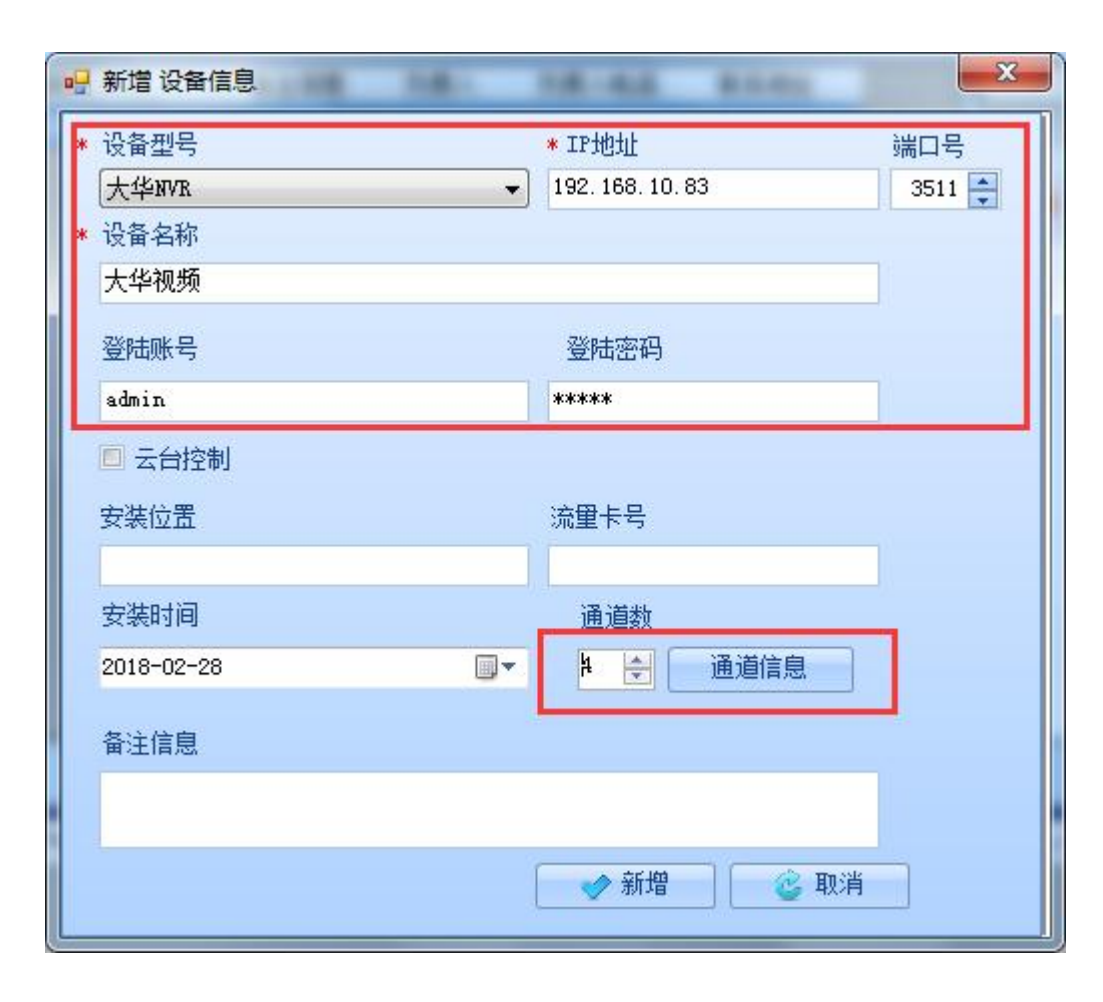

## 补充: 1.海康或大华的NVR/DVR的IP地 址和端口等信息可通过相关的 搜索工具来查看。

## 2.登入账号和密码: 海康默认是admin和12345 大华模块的是admin和admin

若有修改以实际为准。

这是大华的客户端工具,可自动搜索局域网内的NVR/DVR设备。可查看或设置NVR/DVR的相 关设置。

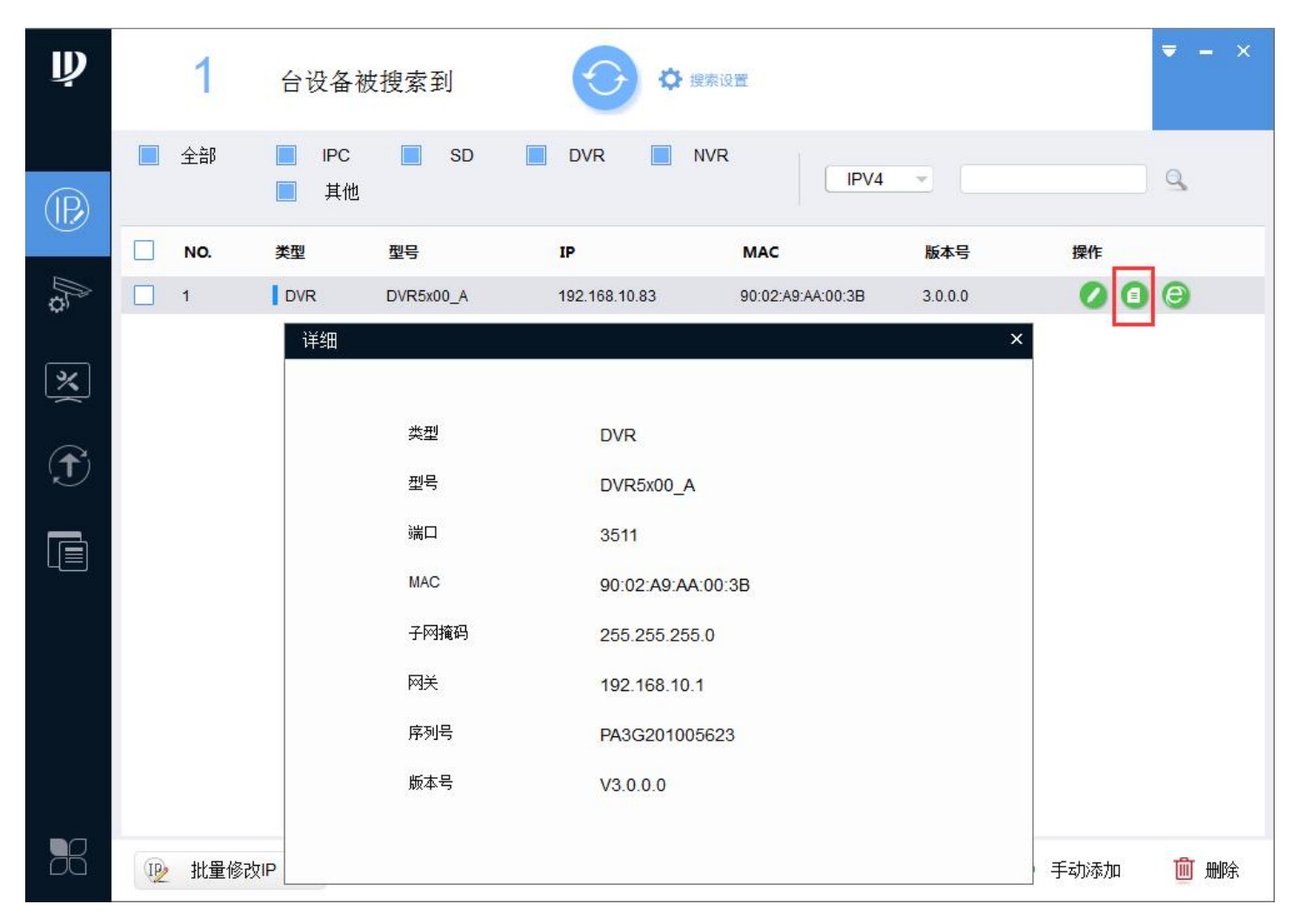

泉州市科立信智能科技有限公司

这是海康的客户端工具,可自动搜索局域网内的NVR/DVR设备。可查看或设置NVR/DVR的相 关设置。

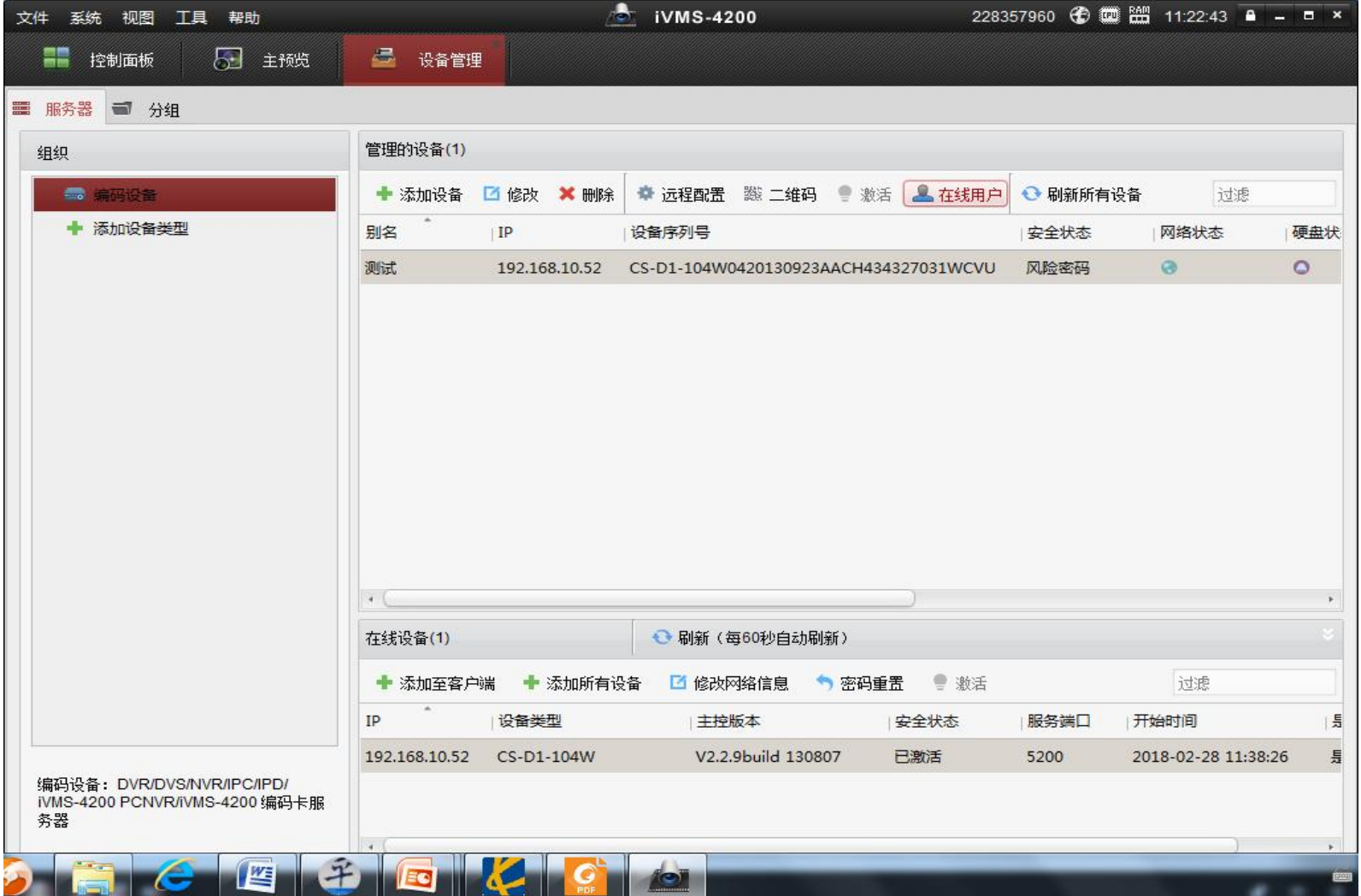

# ■ 报警与视频监控系统联动设置

1.设备信息列表,右击报警主机,在下拉菜单点击"联动配置",进入联动配置界面。

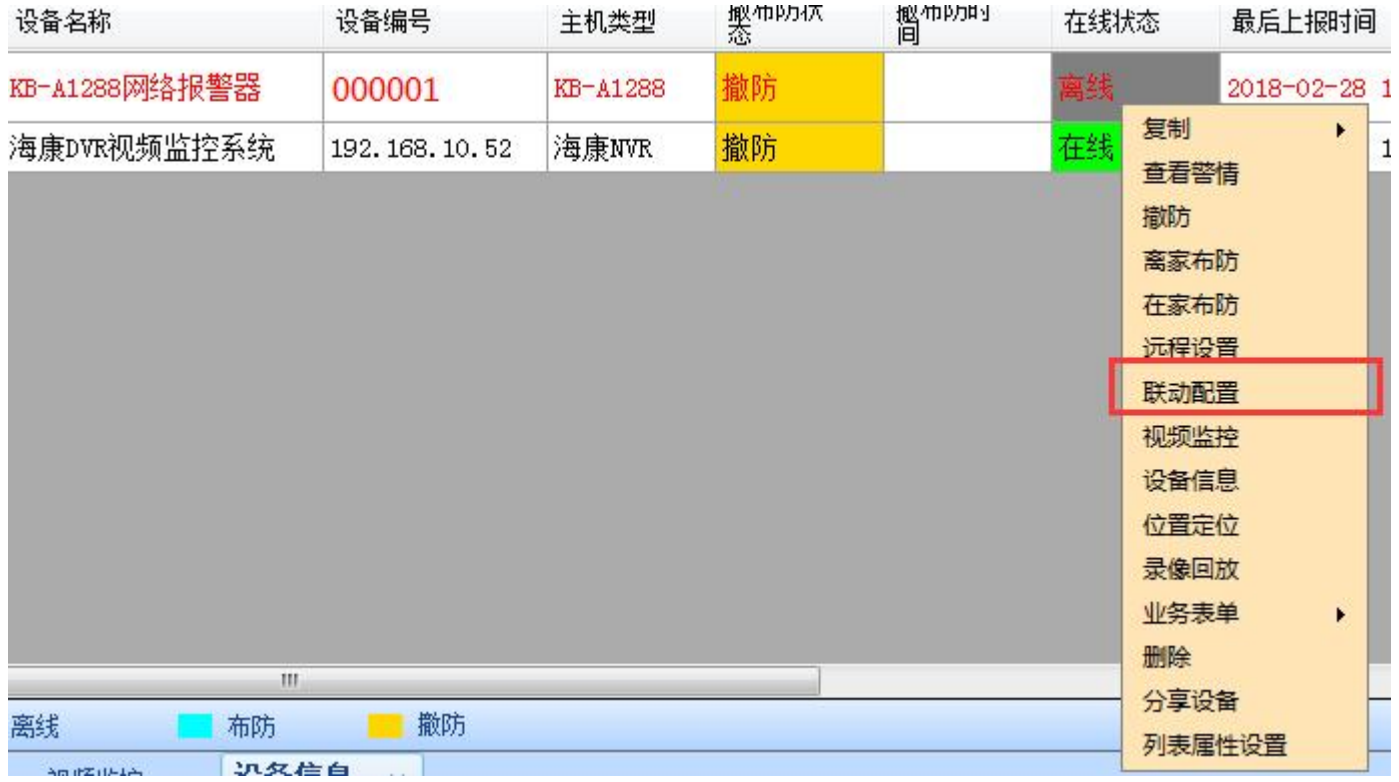

## 2.需先添加防区信息,才可设置防区联动视频,所以哪些防区报警时需要联动视频, 均需要添加防区信息。例如添加防区1信息。

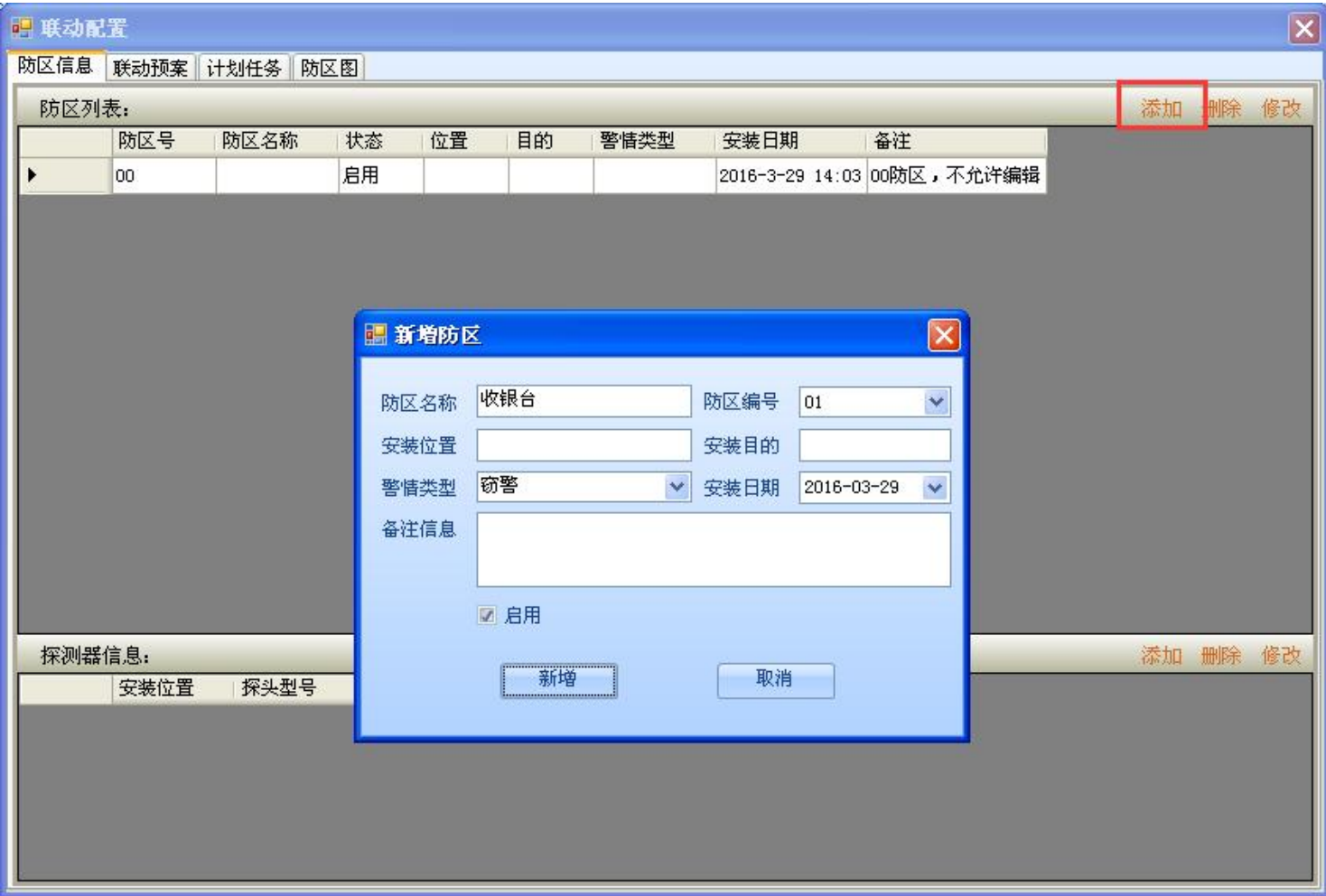

泉州市科立信智能科技有限公司

3.点击选择"联动预案"界面,左侧防区列表点选防区01,右侧视频通道点击选择视频监 控设备,出现通道后,根据实现需要看要关联哪路通道,选中通道后点击新增。例如: 图中是防区关联监控系统的通道1。当防区1发生报警后会自动弹窗通道1的视频图像。

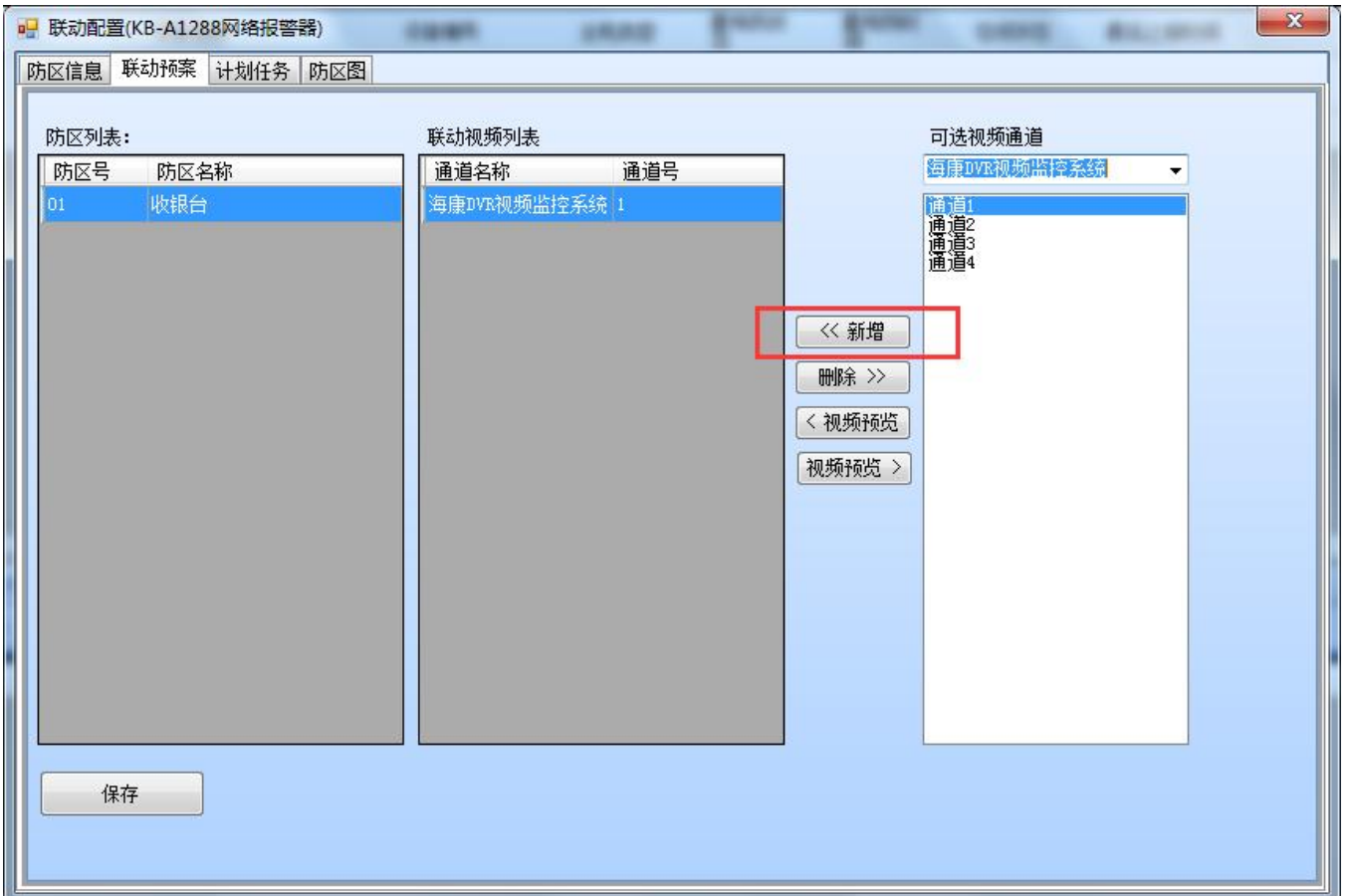

泉州市科立信智能科技有限公司

# ■ 防区图添加及防区图定位报警点

1.**设备信息列表,右击报警主机,在下拉菜单点击"**联动配置",进入联动配置界面。 在"防区信息"界面,添加相关防区信息。

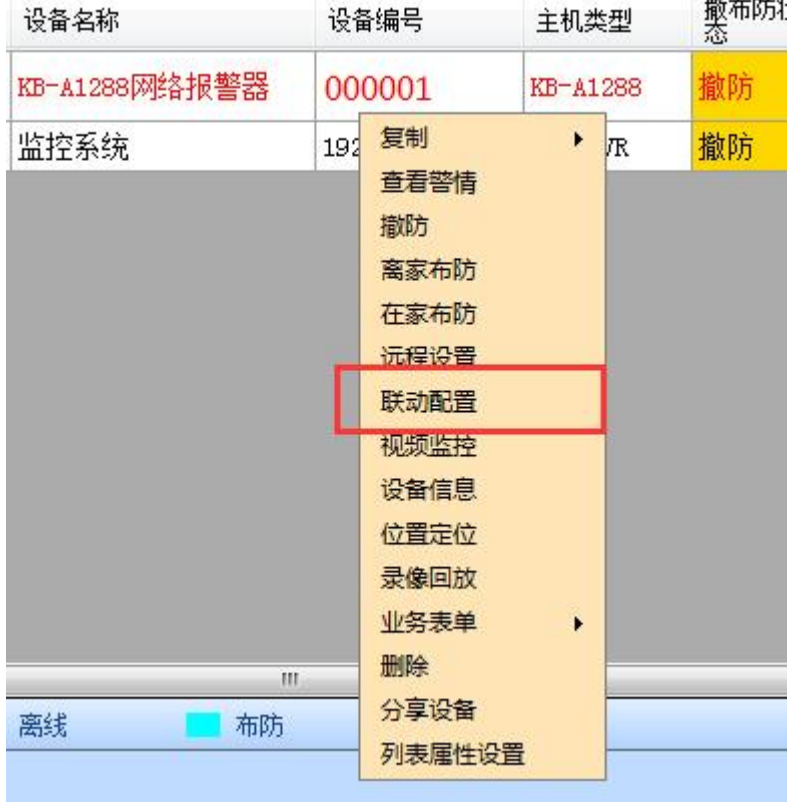

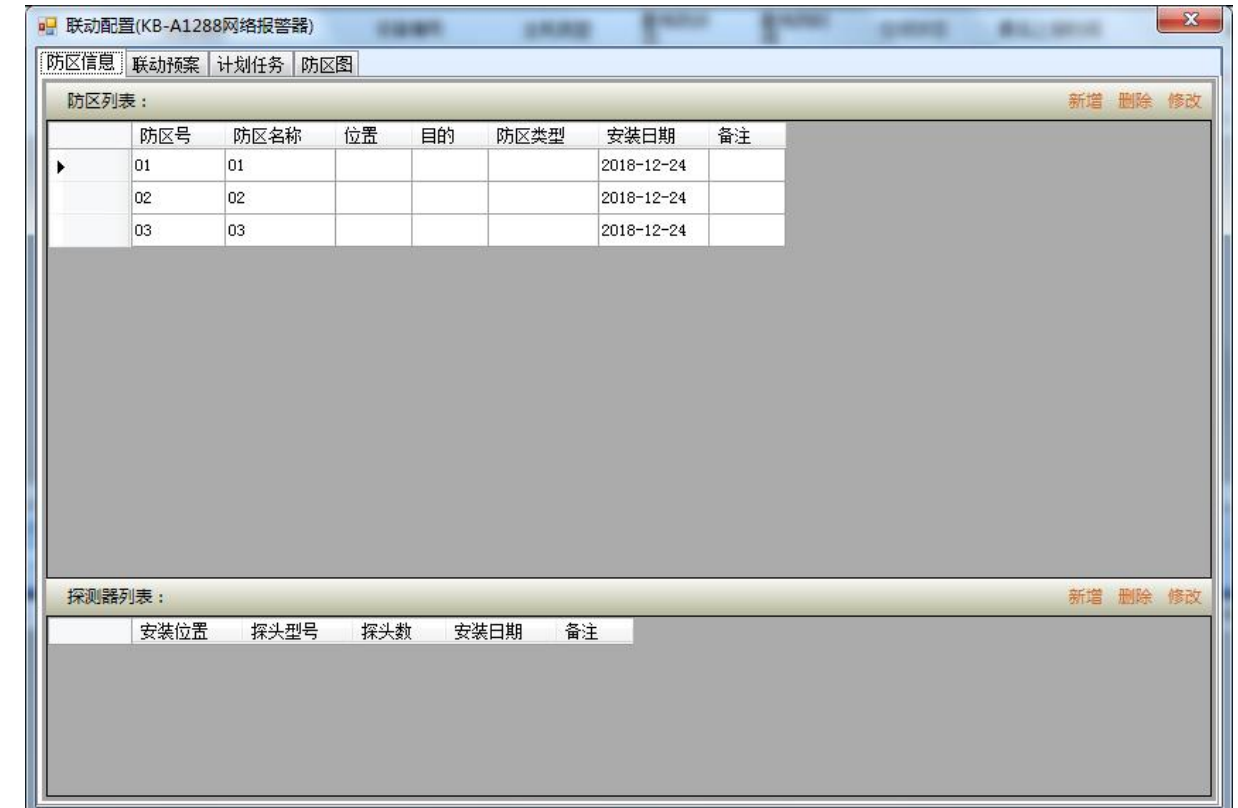

## 2.切换到"防区图界面",点击"选择防区图",在弹出的文件选择窗口,找到需要导入 的图片,然后点击保存。

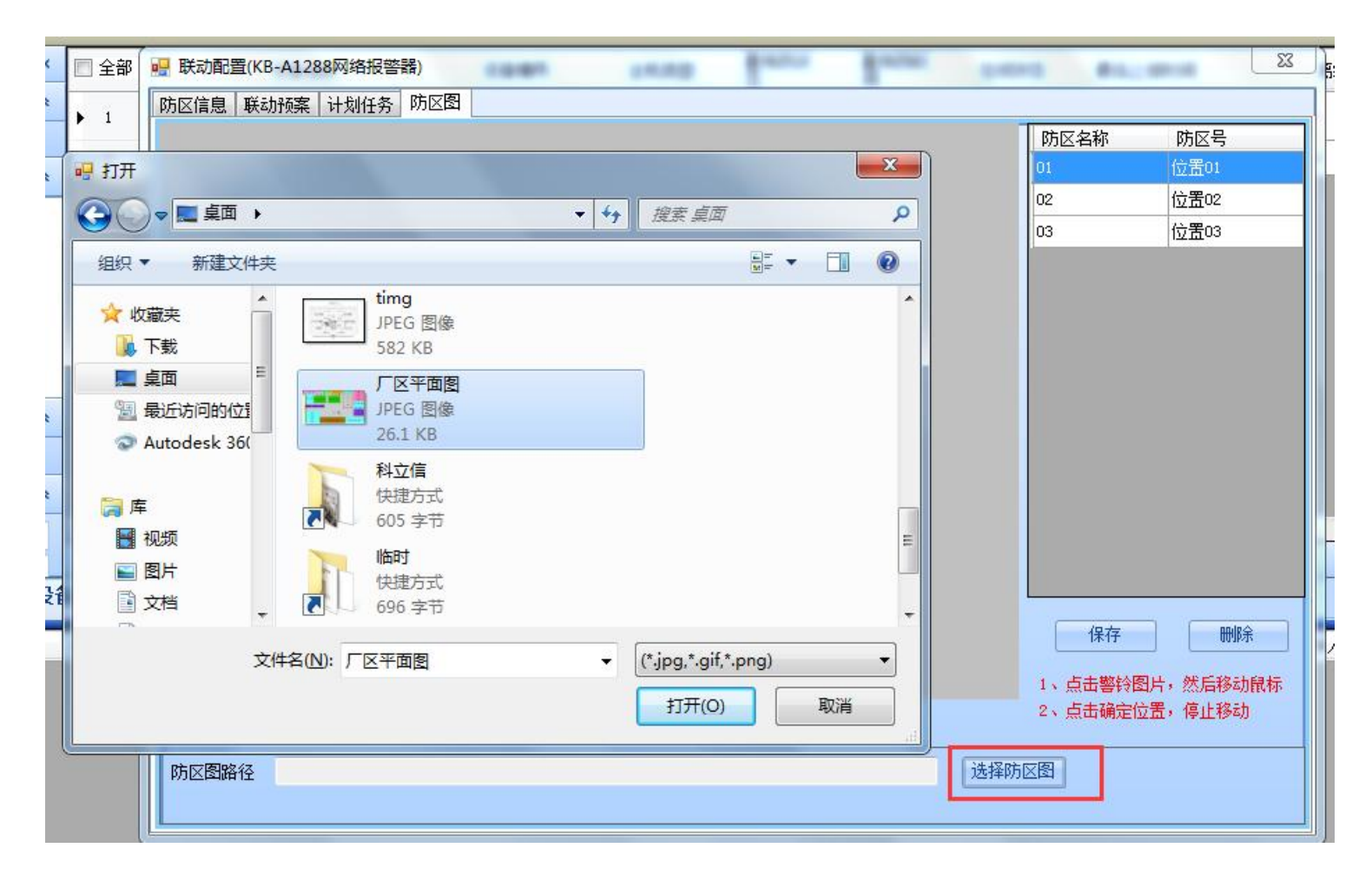

泉州市科立信智能科技有限公司

3.在"防区图"界面右侧,选择需要定位的防区,然后在防区图上拖动该防区图标到指定 位置,最后点击"保存"即可。

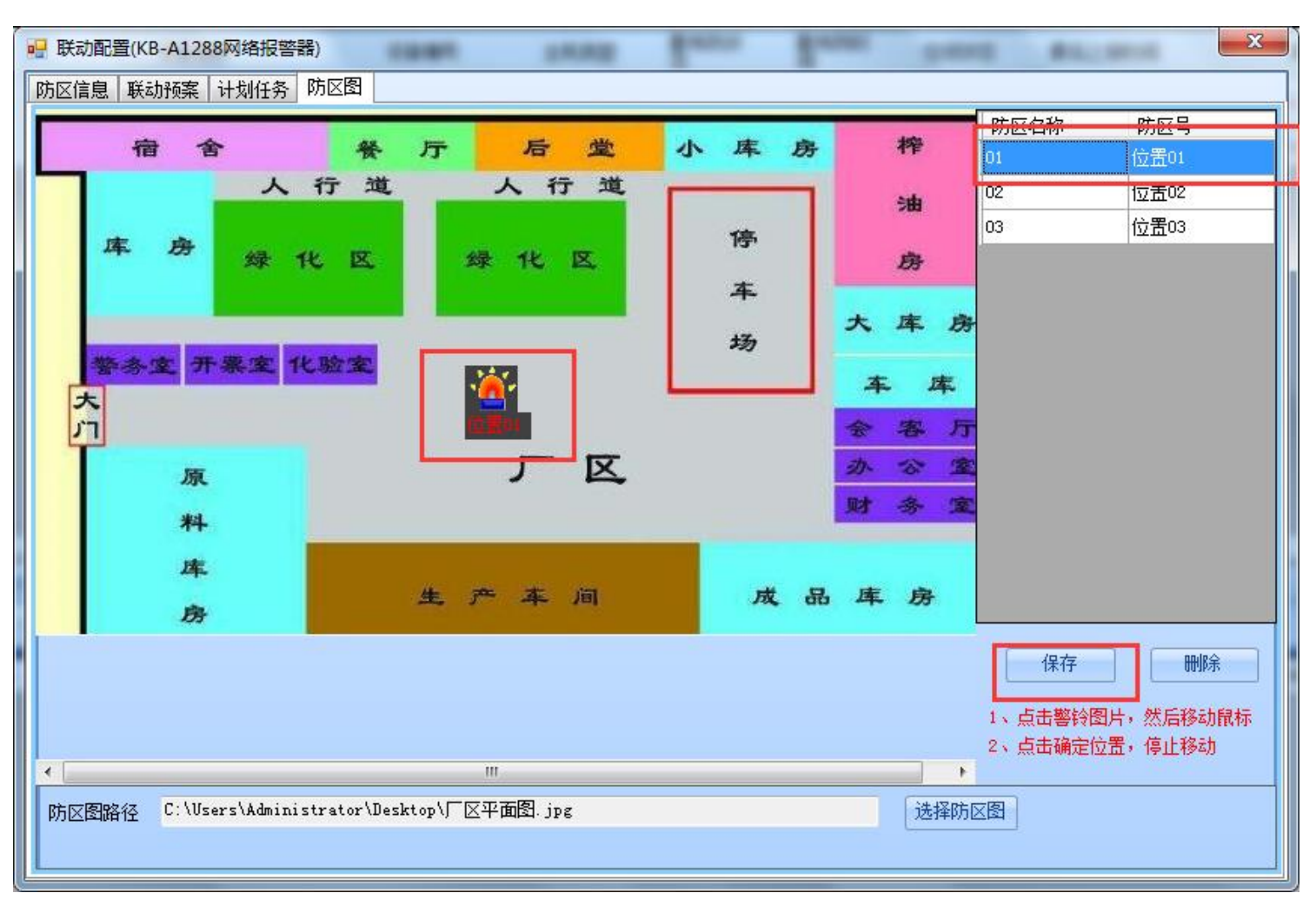

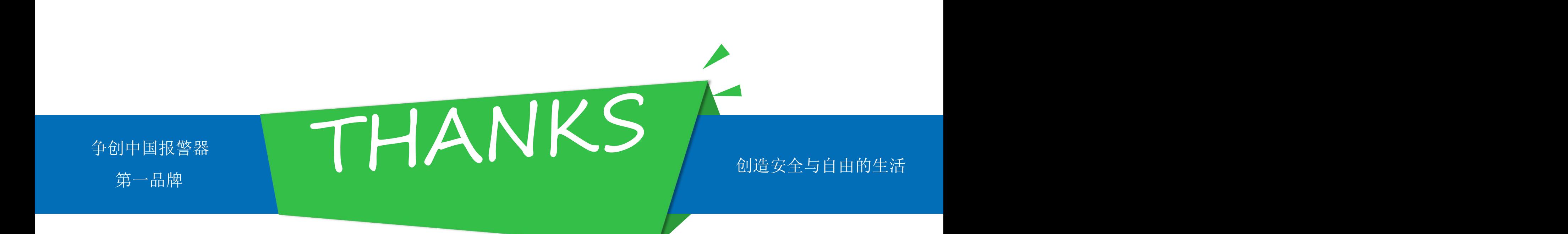

# **泉州市科立信智能科技有限公司**

Add.泉州市经济开发区清濛园区一号路科立信工业园 Tel.0595-22418850/22418861

**www.karassn.com**